### $/$ |||| ALLCO ALLENSPACH Made by **CHEEKUT**

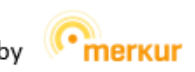

M2S Gebrauchsanleitung | ME-M2SRE | ME-M2SMA | ME-M2SIO | ME-M2SFU-TRX10

## **M2S merkur Modular System**

**ME-M2SRE ME-M2SMA ME-M2SIO ME-M2SFU-TRX10**

# **Gebrauchsanleitung**

Version 7.2.0 – V2 26.10.2020

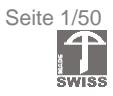

### <span id="page-1-0"></span>Inhalt

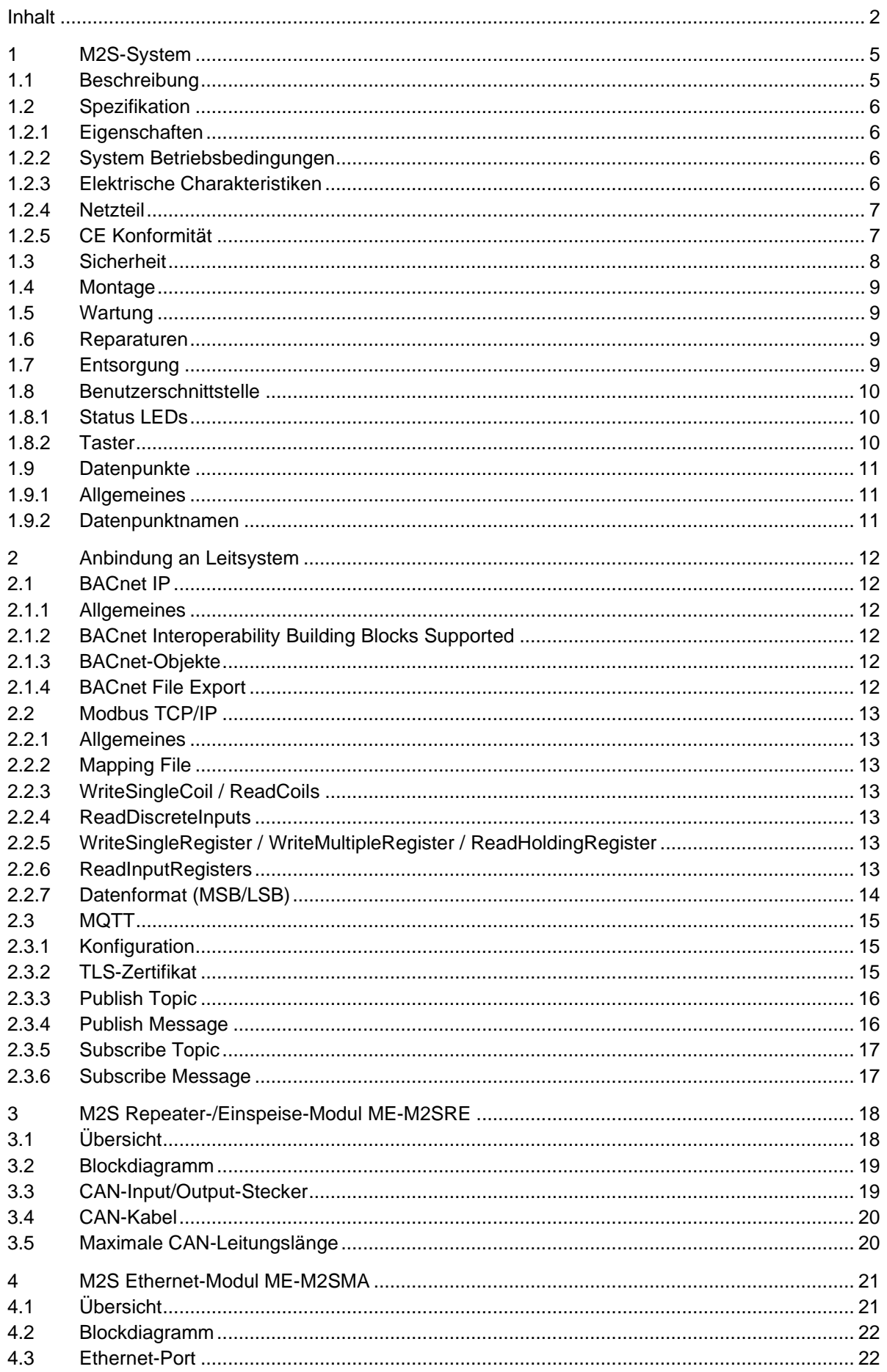

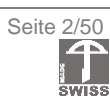

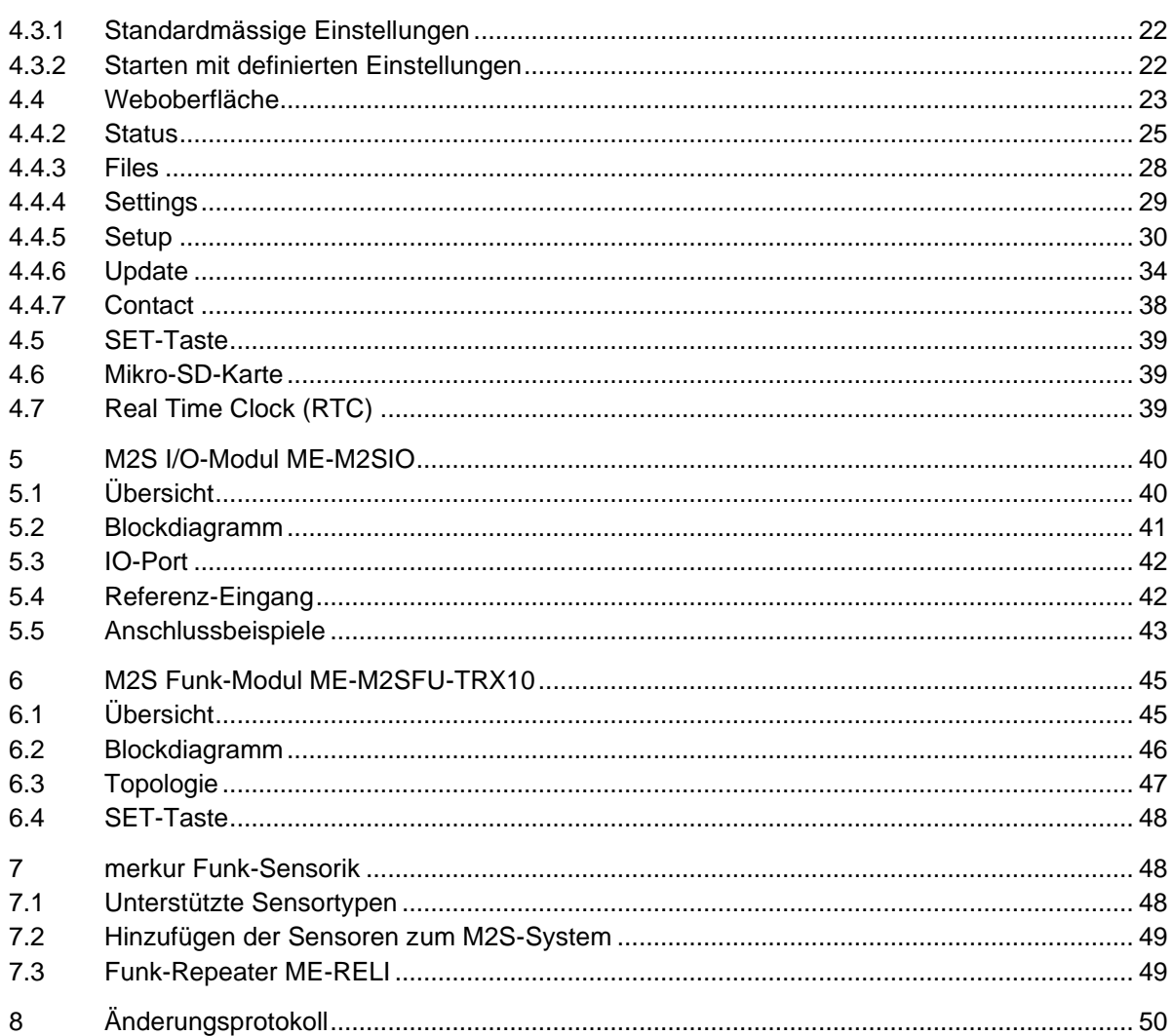

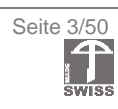

### **Abbildungsverzeichnis**

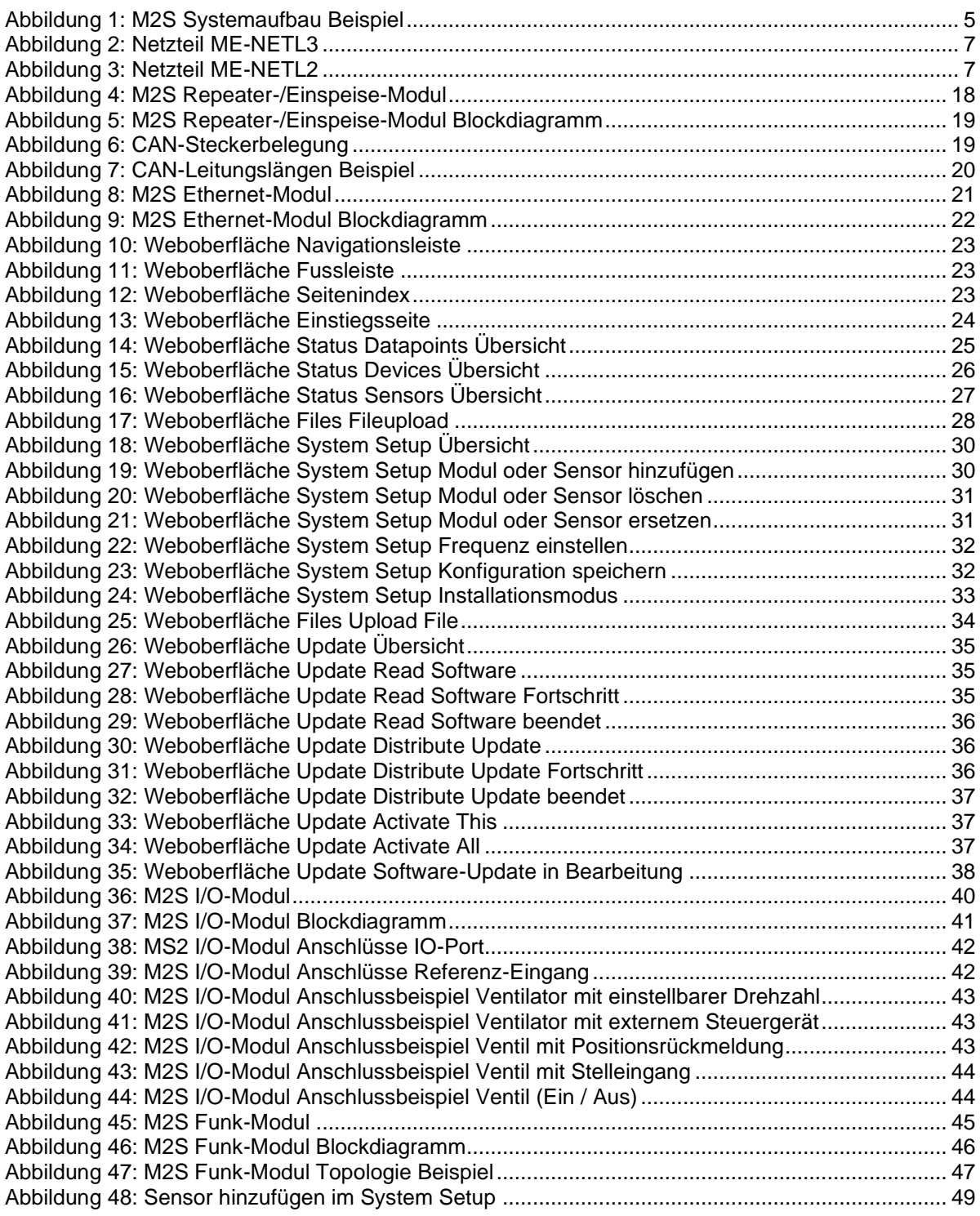

### <span id="page-4-0"></span>**1 M2S-System**

### <span id="page-4-1"></span>**1.1 Beschreibung**

Das merkur Modular-System (*M2S*) besteht aus mehreren Geräten und arbeitet als Gateway zwischen einem Leitsystem und der Feldebene. Es ermöglicht das Anschliessen von analogen Ein- und Ausgängen, digitalen Ausgängen, sowie das Anbinden der merkur Funk-Sensorik. Die Daten werden über ein M2S Ethernet-Modul einem übergeordneten System zur Verfügung gestellt.

Die einzelnen Module werden zu mehreren Modulgruppen gruppiert, welche wiederum über CAN-Bus oder per Funk miteinander verbunden werden. Dieser leitungs- oder funkgebundene Datenaustausch zwischen mehreren Modulgruppen ermöglicht den dezentralisierten, modularen Aufbau des M2S-Systems. Die merkur Funk-Sensorik kann an beliebigen M2S Funk-Modulen angebunden werden, was die Auswahl der besten Funkstrecken erleichtert. [Abbildung 1](#page-4-2) zeigt einen möglichen M2S Systemaufbau. Jede Modulgruppe kann bis zu 100W an Verbraucher abgeben, was den direkten Anschluss von Aktoren ermöglicht und so den Verdrahtungsaufwand reduziert. Je nach Verbindungsart zwischen den Modulgruppen bestehen Einschränkungen für die Geschwindigkeit der Ansteuerung.

Das M2S-System ist sehr einfach zu konfigurieren. Nach der Montage und Konfiguration per Weboberfläche stehen die Daten sofort zur Verfügung. Ein nachträgliches Erweitern der Anlage ist ohne Veränderung der Adressen der alten Datenpunkte möglich.

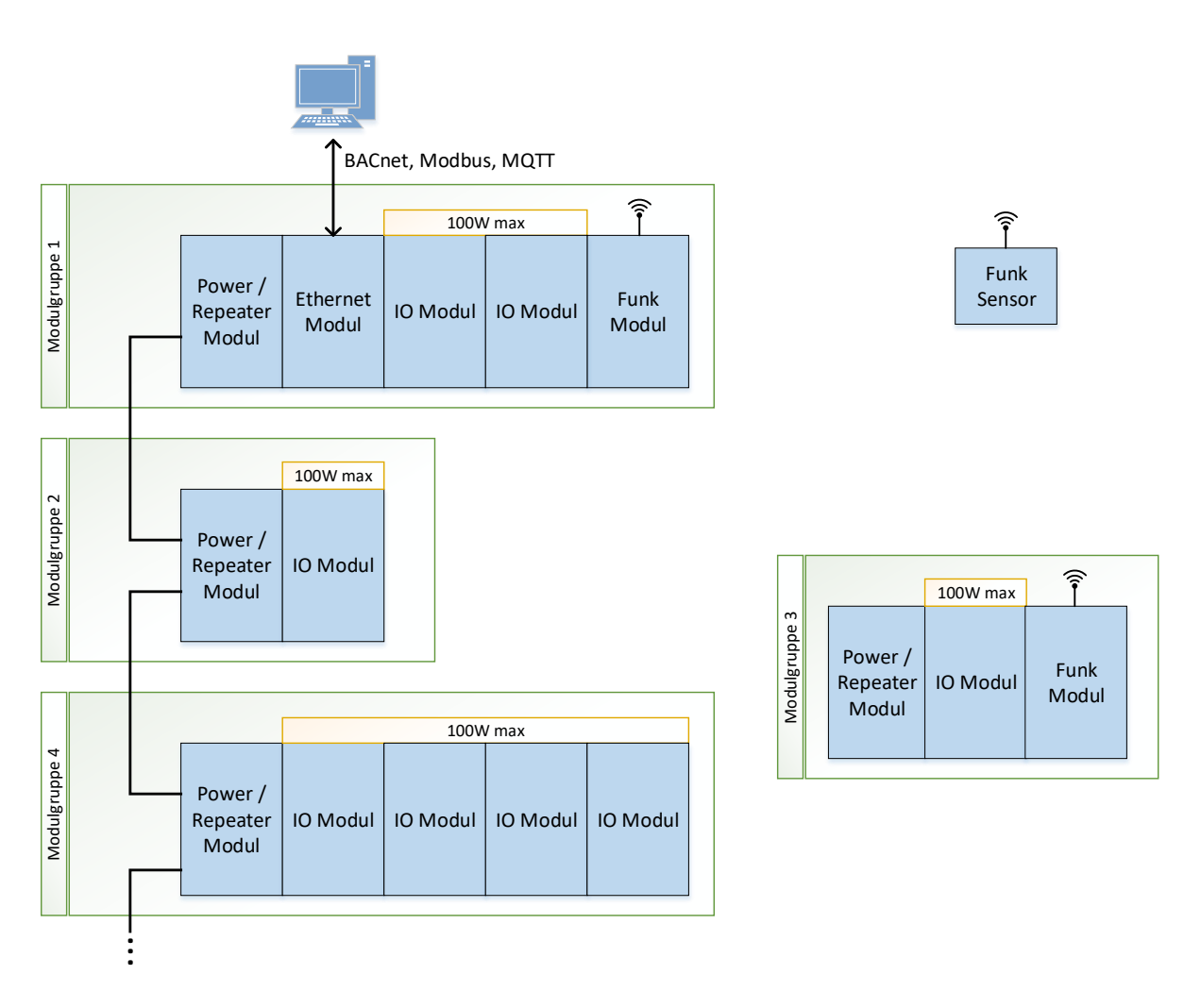

<span id="page-4-2"></span>*Abbildung 1: M2S Systemaufbau Beispiel*

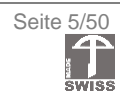

### <span id="page-5-0"></span>**1.2 Spezifikation**

### <span id="page-5-1"></span>1.2.1 Eigenschaften

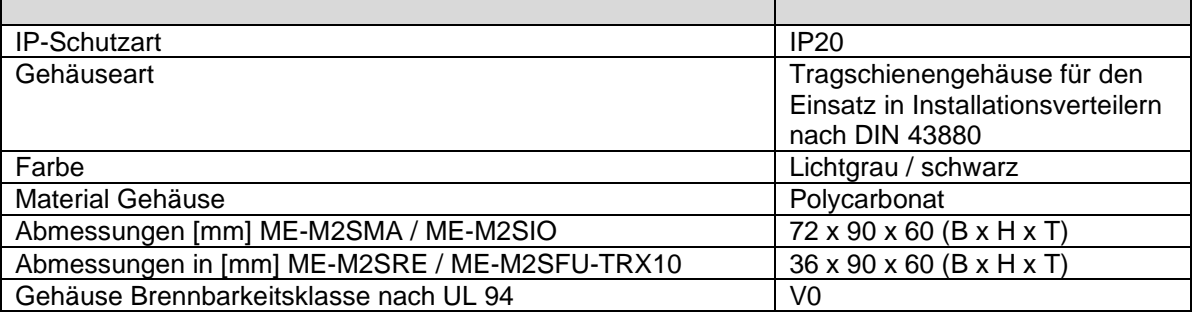

### <span id="page-5-2"></span>1.2.2 System Betriebsbedingungen

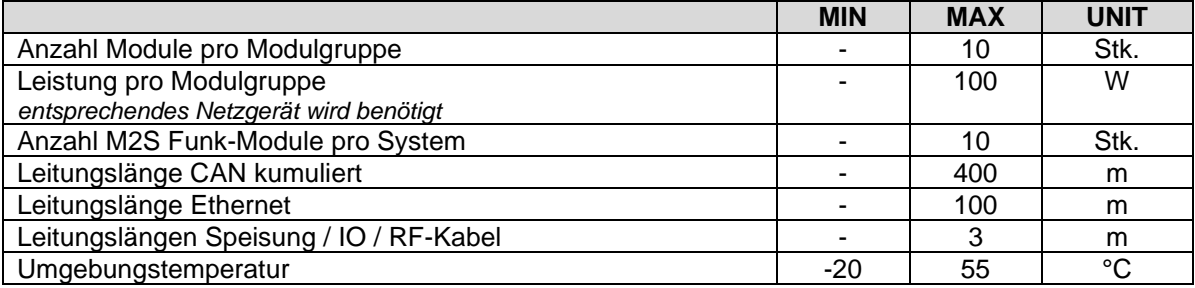

### <span id="page-5-3"></span>1.2.3 Elektrische Charakteristiken

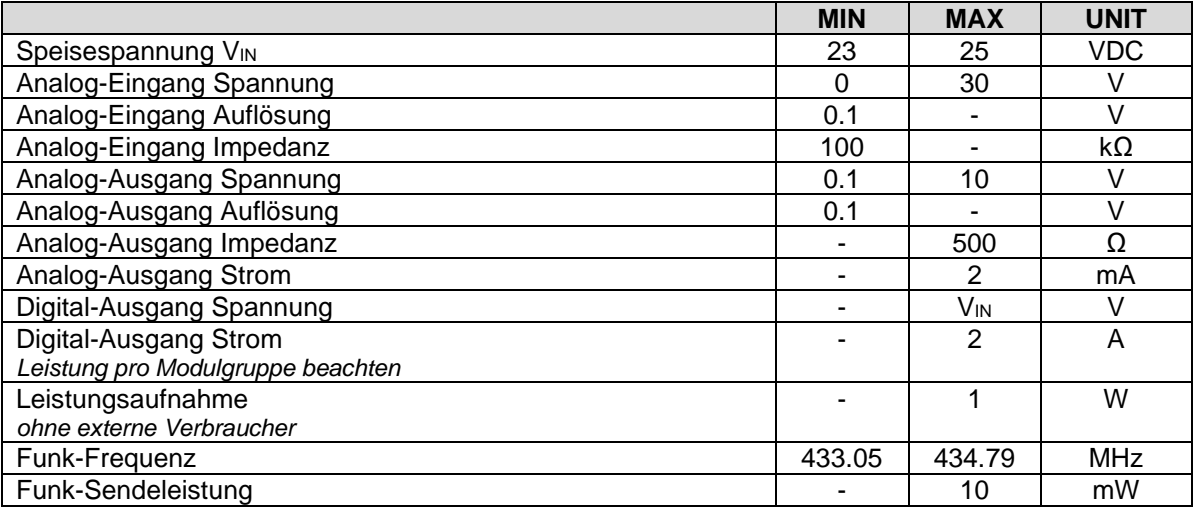

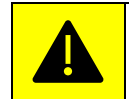

Der Betrieb ausserhalb dieser Spezifikationen kann das Gerät beschädigen.

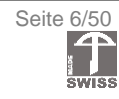

### <span id="page-6-0"></span>1.2.4 Netzteil

Das M2S-System ist ausgelegt für den Betrieb mit einem Netzteil, welches mit dem M2S-System getestet wurde. Folgenden Produkte sind kompatibel:

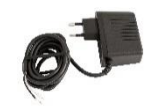

*Abbildung 3: Netzteil ME-NETL2 Abbildung 2: Netzteil ME-NETL3*

Es handelt sich um Netzteile mit 24 V DC Ausgangsspannung. Das Netzteil ME-NETL2 liefert einen Strom von 300 mA, das Netzteil ME-NETL3 einen Strom von 1.75 A. Diese Netzteile können bei merkur Funksysteme AG bezogen werden.

### <span id="page-6-1"></span>1.2.5 CE Konformität

Hiermit erklärt merkur Funksysteme AG, dass sich die Produkte ME-M2SRE, ME-M2SMA, ME-M2SIO und ME-M2SFU-TRX10 in Übereinstimmung mit der RoHS-Richtlinie 2011/65/EU, der EMV-Richtlinie 2014/30/EU und der Funkanlagen-Richtlinie 2014/53/EU befinden. Der vollständige Text der Konformitätserklärung ist unter der folgenden Internetadresse verfügbar.

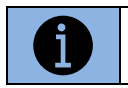

www.merkur-funksysteme.com

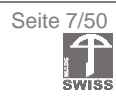

### <span id="page-7-0"></span>**1.3 Sicherheit**

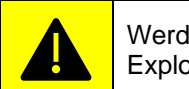

Werden die nachfolgenden Sicherheitshinweise nicht befolgt, so kann dies zu Explosionen, Verletzungen und/oder Verbrennungen oder sogar zum Tod führen.

- Diese Gebrauchsanleitung dient dazu, Sie mit der Funktionsweise dieses Produkts vertraut zu machen. Bewahren Sie alle Unterlagen aus dem Lieferumfang daher sorgfältig auf, damit Sie jederzeit darauf zugreifen können.
- Ein Umbauen oder Verändern des Produktes beeinträchtigt die Produktesicherheit und ist deshalb nicht erlaubt.
- Betreiben Sie das Gerät nicht mit beschädigten Kabeln oder Steckern.
- Lassen Sie beschädigte Kabel und Stecker nur von qualifiziertem Fachpersonal reparieren.
- Dieses Gerät ist nicht dafür bestimmt, durch Personen (einschliesslich Kinder) mit eingeschränkten physischen, sensorischen oder geistigen Fähigkeiten oder mangels Erfahrung und/oder Wissen benutzt zu werden, sofern diese nicht beaufsichtigt werden oder entsprechend unterwiesen worden sind.
- Verwenden Sie beim Anschliessen des Gerätes Werkzeuge mit schutzisoliertem Griff.
- Stellen Sie bei Verwendung eines Netzgerätes vor dem Netzstromanschluss sicher, dass der Netzstrom mit der auf dem Netzgerät angegebenen Spannung und Frequenz übereinstimmt.
- Stellen Sie bei Verwendung eines Netzgerätes vor dem Netzstromanschluss sicher, dass der Netzstrom gemäss den länderspezifischen Richtlinien mit einer Überstrom- wie auch mit einer Fehlerstromsicherung ausgestattet ist.
- Achten Sie beim Einsetzen von Batterien immer auf korrekte Polarität.
- Versuchen Sie nicht, Batterien zu öffnen und werfen Sie diese nicht in Feuer.
- Normale Batterien dürfen nicht wieder aufgeladen werden. Achtung Explosionsgefahr!
- Verwenden Sie immer Batterien desselben Typs zusammen und ersetzen Sie immer alle Batterien im Gerät zur selben Zeit.
- Entfernen Sie die Batterien, wenn Sie das Gerät für längere Zeit nicht benutzen.
- Setzen Sie das Gerät nicht der Nähe von Feuer, Hitze und lang andauernder Temperatureinwirkung über 50 °C aus.
- Decken Sie das Gerät während des Betriebes nicht ab.
- Sorgen Sie für eine ausreichende Belüftung während das Gerät betrieben wird.
- Halten Sie das Produkt fern von Feuchtigkeit.
- Achten Sie darauf, dass das Gerät niemals mit Wasser oder anderen Flüssigkeiten in Kontakt kommt oder sogar eingetaucht wird. Das Einwirken von Wasser kann zu Beschädigungen führen.
- Vermeiden Sie starke Schläge, Schocks oder Vibrationen jeder Art.
- Bauen Sie das Gerät nicht auseinander. Ein nicht ordnungsgemäss zusammengebautes Gerät kann zu Lebensgefahr durch elektrischen Schlag führen.
- Führen Sie die Montage, die Wartung und die Pflege des Gerätes nur frei von Netzstrom durch.
- Benutzen Sie für die Reinigung ein trockenes, weiches Tuch, das Sie mit einer Mischung aus Wasser und sehr mildem Reinigungsmittel benetzt haben. Verwenden Sie niemals flüchtige Substanzen wie Benzol, Verdünner, Reinigungsmittel in Sprühdosen, etc.
- Trennen Sie das Gerät bei Betriebsstörungen umgehend vom Netzstrom.
- Lassen Sie das Gerät nur von Fachpersonal reparieren.
- Trennen Sie das Gerät bei Nichtgebrauch vom Netzstrom.
- Lagern Sie das Gerät, wenn es nicht benutzt wird, an einem trockenen Ort, bei Raumtemperatur und ausser der Reichweite von Kindern.
- Technische Änderungen und Irrtümer vorbehalten.

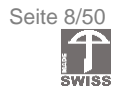

### <span id="page-8-0"></span>**1.4 Montage**

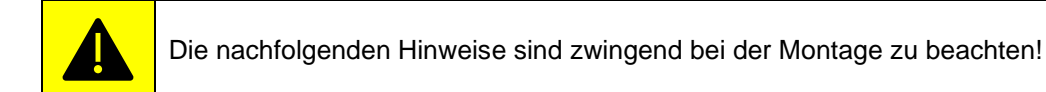

- Gerät muss in einem Schaltschrank verbaut werden, der die Anforderungen an den Berührschutz und an ein Brandschutzgehäuse sicherstellt.
- Das M2S-System wurde konstruiert um auf einer Tragschiene (Hutschiene) TH35 nach EN 50022 in einem Schaltschrank installiert zu werden.
- Bei der Installation ist darauf zu achten, dass ein Trennschalter oder eine gleichwertige Möglichkeit der Trennung in das System eingebaut werden muss
- Das Netzgerät muss der Leistung der Verbraucher pro Modulgruppe entsprechen.
- Gefährliche elektrische Spannung! Es kann zu einem elektrischen Schlag und Verbrennungen führen.
- Vor Beginn der Arbeiten Anlage und Gerät spannungsfrei schalten.
- Einbau und Montage elektrischer Geräte darf nur durch eine ausgebildete Elektrofachkraft erfolgen.
- Bei der Montage müssen Massnahmen gegen elektrostatische Entladung getroffen werden.
- Korrekten Anschluss und Polarität der Stromversorgung beachten.
- Explosionsgefahr Die Geräte erst trennen, wenn die Stromversorgung unterbrochen wurde, bzw. sicher ist, dass der Einsatzbereich frei von entzündlichen Konzentrationen ist.

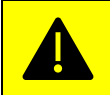

#### **DAS MODUL ME-M2SRE (REPEATER-/EINSPEISE-MODUL) MUSS IN EINER MODULGRUPPE IMMER DAS ERSTE, GANZ LINKS MONTIERTE MODUL SEIN.**

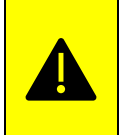

#### EN 55032: Warnung:

Das Modul ME-M2SMA-0 ist eine Einrichtung der Klasse A. Diese Einrichtung kann im Wohnbereich Funk-Störungen verursachen; in diesem Fall kann vom Betreiber verlangt werden, angemessene Maßnahmen zu ergreifen und dafür aufzukommen.

### <span id="page-8-1"></span>**1.5 Wartung**

Das Gerät ist wartungsfrei. Zur Reinigung nehmen Sie ein trockenes und fuselfreies, weiches Tuch und befeuchten Sie es mit wenig Wasser. Bei starken Verunreinigungen verwenden Sie zusätzlich zum Wasser sehr wenig, mildes, auf Seife basierendes Reinigungsmittel. Schalten Sie vor der Reinigung die Versorgungsspannung aus und trennen Sie die Verbindung zum Netz. Lassen Sie das Gerät komplett trocknen, bevor Sie die Versorgungsspannung wieder zuschalten.

### <span id="page-8-2"></span>**1.6 Reparaturen**

<span id="page-8-3"></span>Für Reparaturen wenden Sie sich an merkur Funksysteme AG.

### **1.7 Entsorgung**

Führen Sie ausgediente Werkstoffe der Werkstoffverwertung zu. Entsorgen Sie die Geräte nach den örtlichen Vorschriften.

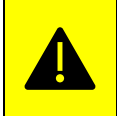

**Batterien sind eine Gefahr für die Umwelt und gehören nicht in den Hausmüll. Sie müssen gemäss den örtlichen Vorschriften rezykliert werden.**

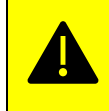

**Batterien, aus denen Flüssigkeit austritt, sind gefährlich. Berühren Sie diese nur mit geeigneten Handschuhen.**

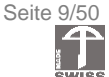

### <span id="page-9-0"></span>**1.8 Benutzerschnittstelle**

### <span id="page-9-1"></span>1.8.1 Status LEDs

Die folgenden Status LEDs sind vorhanden:

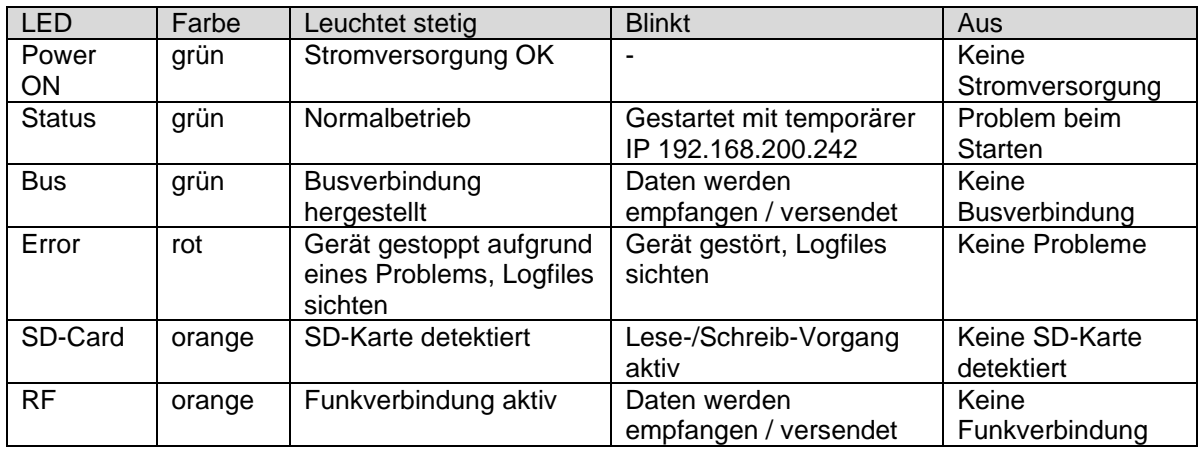

### <span id="page-9-2"></span>1.8.2 Taster

Folgende Taster sind vorhanden:

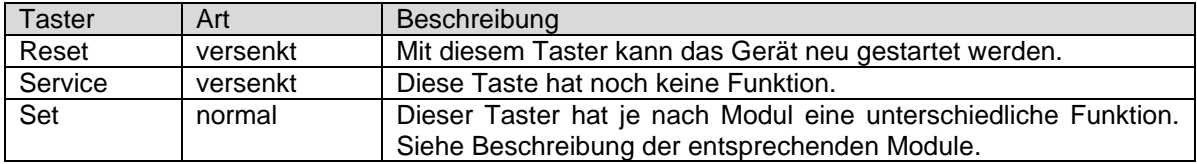

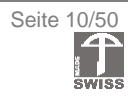

### <span id="page-10-0"></span>**1.9 Datenpunkte**

### <span id="page-10-1"></span>1.9.1 Allgemeines

Das System verfügt über Datenpunkte, welche über externe Schnittstellen auf dem M2S Ethernet-Modul zur Verfügung gestellt werden.

Um diese Datenpunkte auf den externen Schnittstellen zu aktivieren, muss eine Lizenz erworben werden. Sind nicht genügend Lizenzdatenpunkte vorhanden, so werden die externen Schnittstellen deaktiviert.

Wir unterscheiden zwischen Datenpunkten, welche eine Lizenz benötigen und Datenpunkten, welche als zusätzliche Information kostenlos zur Verfügung gestellt werden. Ein Datenpunkt, welcher eine Lizenz benötigt ist z.B. eine Temperatur eines Sensors. Für die dazugehörigen Datenpunkte, wie SNR (Störabstand) oder Batteriestatus des entsprechenden Sensors werden aber keine Lizenz benötigt.

Lizenzen können bei merkur Funksysteme AG erworben werden. Standardmässig ist keine Lizenz auf dem Gerät vorhanden. Es muss also immer zwingend eine Lizenz gekauft werden. Es gibt verschieden grosse Lizenzpakete. Wird ein grösseres Lizenzpaket auf dem Gerät installiert, so wird die vorherige Lizenz automatisch mit der grösseren Anzahl Lizenzdatenpunkte überschrieben.

### <span id="page-10-2"></span>1.9.2 Datenpunktnamen

Basierend auf Modultyp, Seriennummer und Systemtopologie werden die Datenpunktnamen automatisch generiert. Dadurch ist eine eindeutige und einheitliche Identifikation der Datenpunkte möglich. Die Namen sind wie folgt aufgebaut:

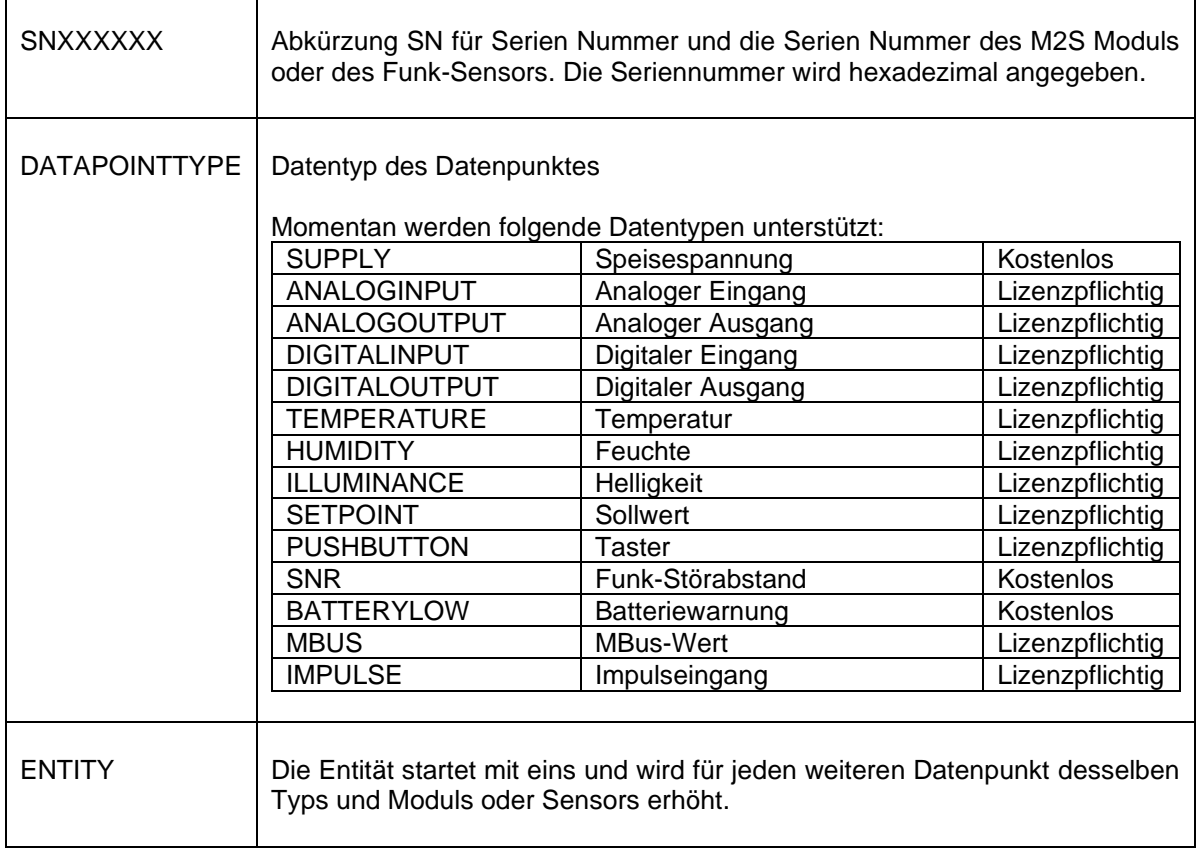

#### SNXXXXXX\_DATAPOINTTYPE\_ENTITY

Beispiele möglicher Namen finden Sie bei der Beschreibung vom Status der Weboberfläche (Kapitel [4.4.2\)](#page-24-0).

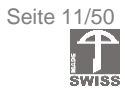

### <span id="page-11-0"></span>**2 Anbindung an Leitsystem**

### <span id="page-11-1"></span>**2.1 BACnet IP**

Alle vorhandenen Datenpunkte werden per BACnet IP zur Verfügung gestellt. Diese Objekte haben jeweils einen "BACnet Object Type" (z.B. AnalogInput, etc.) sowie eine Instanznummer. Damit diese Instanz eindeutig ist und immer dieselbe bleibt, muss die Konfiguration gespeichert werden, was im Kapitel [4.4.5.5](#page-31-2) Speichern der Konfiguration erklärt wird.

### <span id="page-11-2"></span>2.1.1 Allgemeines

Standardmässig startet das Gerät mit den folgenden Einstellungen. Diese können auf der Weboberfläche geändert werden.

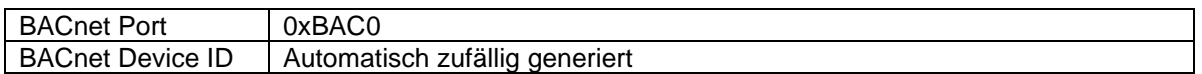

### <span id="page-11-3"></span>2.1.2 BACnet Interoperability Building Blocks Supported

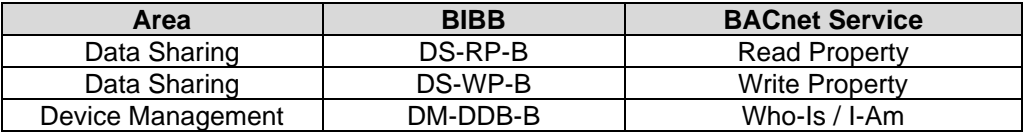

### <span id="page-11-4"></span>2.1.3 BACnet-Objekte

Die Datenpunkte eines M2S-Systems werden im BACnet IP-Protokoll als «Objekte» bezeichnet. Jeder Datenpunkt wird mit einem BACnet-Objekt repräsentiert. Des Weiteren ist ein «Device»-Objekt vorhanden, welches das gesamte M2S-System repräsentiert und generelle Informationen bereitstellt.

Ein Objekt besitzt mehrere Eigenschaften (BACnet Properties), darunter eine Instanznummer sowie einen Namen, welcher automatisch generiert wird (siehe Kapitel [1.9.2](#page-10-2) Datenpunktnamen). Die Instanznummer ist eine eindeutige Nummerierung pro «BACnet Object Type» und wird von der Systemkonfiguration übernommen. Ist keine Systemkonfiguration vorhanden oder sind zusätzliche Module gefunden worden, so werden diese Instanznummern automatisch generiert. Die automatische Nummerierung startet ab 1000. Weitere Informationen zur Generierung der Instanznummern im Kapitel [4.4.5.5](#page-31-2) Speichern der Konfiguration zu finden.

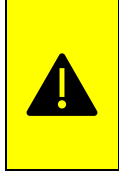

Es wird **NICHT** empfohlen, die automatisch generierten Instanznummern ab 1001 zu verwenden, da diese Nummerierung beim Hinzufügen weiterer M2S Module oder nach einem Neustart unter Umständen ändern kann. Um Datenpunkte permanent einer Instanz zuzuweisen, muss die Konfiguration gespeichert werden. Siehe dazu Kapitel [4.4.5.5](#page-31-2) Speichern der Konfiguration.

### <span id="page-11-5"></span>2.1.4 BACnet File Export

Wenn die Konfiguration, wie im Kapitel [4.4.5.5](#page-31-2) Speichern der Konfiguration erklärt, gespeichert wird, so wird automatisch ein standardisiertes BACnet-EDE-File mit dem Namen "M2S\_EDE.csv" generiert. Diese Datei kann direkt zum Importieren der Datenpunkte in ein Leitsystem (z.B. SPS) verwendet werden, da diese Datei sich an die BACnet-Spezifikation hält. Die Datei wird beim Speichern der Konfiguration auf die SD-Karte geschrieben. Somit kann diese Datei entweder von der Weboberfläche heruntergeladen oder auch direkt von der SD-Karte kopiert werden.

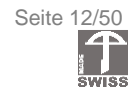

### <span id="page-12-0"></span>**2.2 Modbus TCP/IP**

Alle Datenpunkte werden auch per Modbus TCP/IP zur Verfügung gestellt. Es sind analoge Ein- und Ausgänge (float, uint32 und int32 Werte) sowie digitale Ein- und Ausgänge vorhanden. Die nachfolgenden Funktionscodes, um Datenpunkte zu lesen und zu schreiben, werden dabei unterstützt.

### <span id="page-12-1"></span>2.2.1 Allgemeines

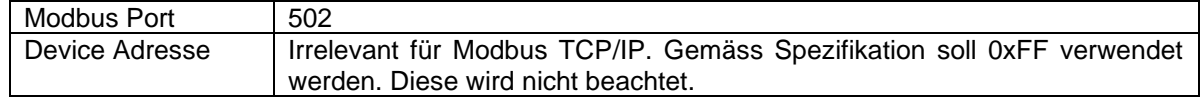

### <span id="page-12-2"></span>2.2.2 Mapping File

Die Definition, welche Datenpunkte an welcher Adresse gespeichert sind, kann der Datei "M2S\_MODBUS.csv" entnommen werden. Diese Datei wird automatisch generiert, wenn gemäss Kapitel [4.4.5.5](#page-31-2) Speichern der Konfiguration die Konfiguration gespeichert wird. Wurde die Konfiguration vorgängig nicht gespeichert, so ist diese Datei nicht vorhanden. Falls die Konfiguration bereits gespeichert wurde, so kann diese Datei von der Weboberfläche heruntergeladen werden.

### <span id="page-12-3"></span>2.2.3 WriteSingleCoil / ReadCoils

Um digitale Ausgänge zu schreiben oder zu lesen, werden die Funktionscodes Write Single Coil (0x05) und ReadCoils (0x01) unterstützt. Das Schreiben / Lesen hat gemäss 'Modbus Protocol Specification V1.1b' zu geschehen.

### <span id="page-12-4"></span>2.2.4 ReadDiscreteInputs

Um digitale Eingänge zu lesen, wird der Funktionscode Read Discrete Inputs (0x02) zur Verfügung gestellt. Das Lesen hat gemäss 'Modbus Protocol Specification V1.1b' zu geschehen.

### <span id="page-12-5"></span>2.2.5 WriteSingleRegister / WriteMultipleRegister / ReadHoldingRegister

Um analoge Ausgänge zu schreiben oder zu lesen, wird der Funktionscode WriteSingleRegister (0x06), WriteMultipleRegisters (0x10) sowie ReadHoldingRegisters (0x03) zur Verfügung gestellt. Das Lesen und Schreiben hat gemäss 'Modbus Protocol Specification V1.1b' zu geschehen. Es ist zu beachten, dass bei Verwendung von WriteSingleRegister zwingend zwei Schreibvorgänge nacheinander zu erfolgen haben, um einen 32 Bit-float-Wert zu schreiben. Erst beim zweiten erfolgreichen Schreibvorgang wird der komplette Wert übernommen und auf die Ausgänge geschrieben. Bei Verwendung von WriteMultipleRegisters ist es zwingend nötig immer eine gerade Adresse und eine gerade Anzahl Daten zu schreiben, um einen gültigen Wert zu schreiben.

### <span id="page-12-6"></span>2.2.6 ReadInputRegisters

Um analoge Eingänge zu lesen wird der Funktionscode ReadInputRegisters (0x04) zur Verfügung gestellt. Das Lesen und Schreiben hat gemäss 'Modbus Protocol Specification V1.1b' zu geschehen.

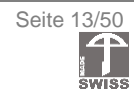

### <span id="page-13-0"></span>2.2.7 Datenformat (MSB/LSB)

Wie der Datenpunkt codiert wurde ist der Mapping-Datei M2S\_MODBUS.csv zu entnehmen. Folgende Codierungen sind dabei möglich:

- **BooleanType**
- FloatType
- Unsigned32Type
- Signed32Type

#### **BooleanType:**

Digitale Datenpunkte werden gemäss Spezifikation abgelegt, das heisst pro Modbus-Adresse wird ein Datenpunkt dargestellt. Der Wert «1» wird als 0xFF00 und der Wert 0 wird als 0x0000 codiert übertragen.

#### **FloatType / Unsigned32Type / Signed32Type:**

Analoge Datenpunkte sind immer 4 Byte Datentypen (32 Bit IEEE float, unsigned integer 32 Bit oder signed integer 32 Bit). Ein Modbus-Register hat aber lediglich 16 Bit Dateninhalt. Deshalb wird ein Wert über zwei Register verteilt. Die Reihenfolge der Datenbytes ist dabei "1032":

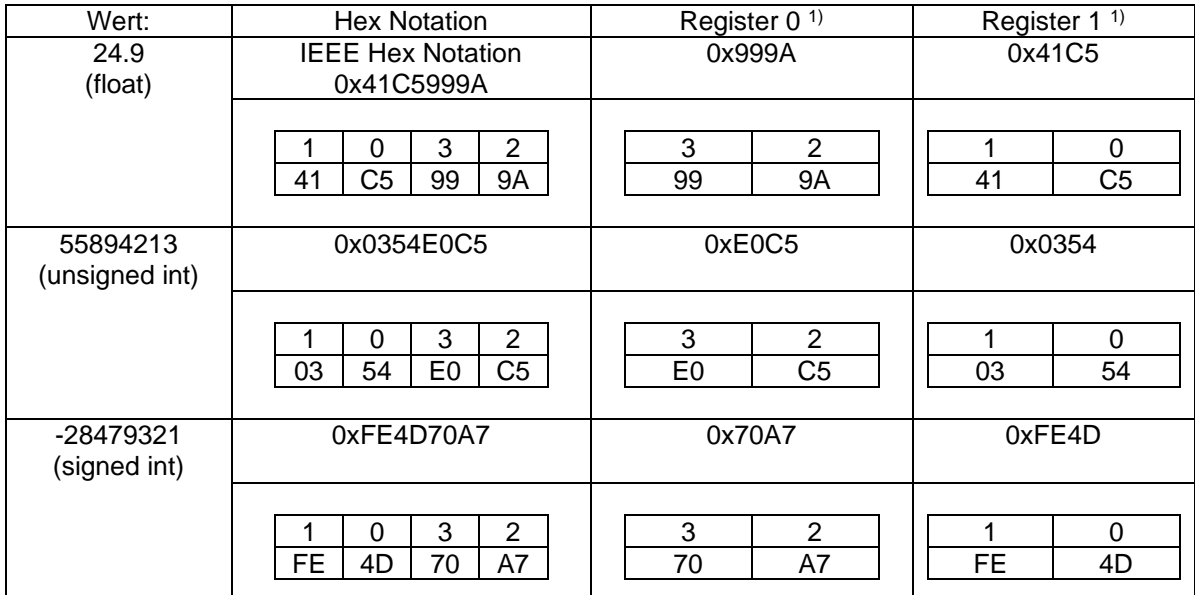

<sup>1)</sup> Bei höheren Registern x entsprechend  $(x + 0)$  und  $(x + 1)$ 

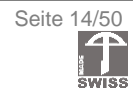

### <span id="page-14-0"></span>**2.3 MQTT**

MQTT ist ein Nachrichtenprotokoll, das die Übermittlung von Datenpunkten an einen MQTT-Server (Broker) ermöglicht. Mittels MQTT können alle Datenpunkte des M2S-Systems an einen Broker gesendet (Publish) werden.

Das M2S Ethernet-Modul arbeitet zu diesem Zweck als MQTT-Client. Die Datenpunkte werden bei Wertänderung gesendet, das System arbeitet also eventbasiert. merkur Funk-Sensoren senden ihren Wert zusätzlich spätestens nach einem einstellbaren Intervall, was auch bei gleichem Sensorwert ein MQTT Publish auslöst.

Weiter kann das M2S Ethernet-Modul auch MQTT Messages empfangen. Dazu registriert sich das Modul bei einem definierten MQTT Topic (Subscribe). Dies ermöglicht das Setzen von Datenpunkten wie z.B. analoge Ausgänge.

### <span id="page-14-1"></span>2.3.1 Konfiguration

Über die Weboberfläche müssen folgende Einstellungen vorgenommen werden, welche unter «Settings» zu finden sind.

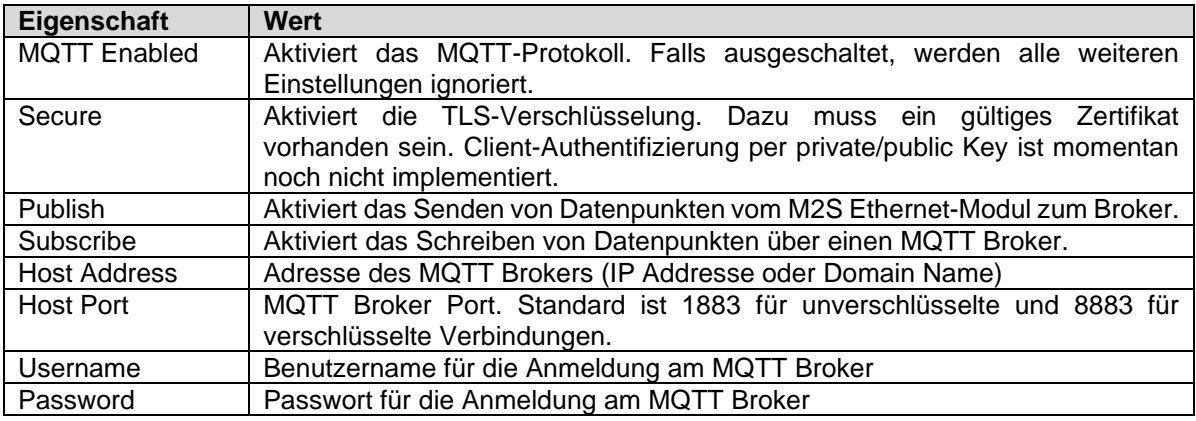

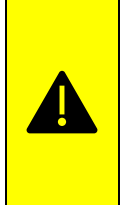

Es wird dringend empfohlen, TLS zu aktivieren. Wenn die Verschlüsselung per TLS ausgeschaltet ist, so werden Benutzername und Passwort wie auch alle Daten im Klartext übermittelt. Dadurch ist es möglich, dass unbefugte Personen Daten abgreifen als auch Ausgänge schreiben können. Dies ist insbesondere zu beachten, wenn sich der MQTT Broker nicht im lokalen Netzwerk, sondern im Internet befindet.

### <span id="page-14-2"></span>2.3.2 TLS-Zertifikat

Um eine verschlüsselte Verbindung mit einem MQTT Broker herzustellen, wird das öffentliche Zertifikat (public key) des Brokers benötigt. Mit diesem kann sichergestellt werden, dass das M2S Ethernet-Modul mit dem richtigen MQTT Broker verbunden ist und alle Daten verschlüsselt übertragen werden. Das Zertifikat erhalten Sie vom jeweiligen Broker.

Vor dem Upload des Zertifikates müssen folgende Voraussetzungen erfüllt sein:

- 1) Das Zertifikat muss den Dateinamen **«MQTT\_ROOT\_CA.crt»** haben.
- 2) Das Zertifikat muss im Format **«PEM»** vorliegen.
- 3) Die **Länge** des Zertifikates muss **1024, 2048 oder 4096 Bit** sein.

Anschliessend muss das Zertifikat mit dem Namen «MQTT\_ROOT\_CA.crt» über die Weboberfläche unter «Files» hochgeladen werden.

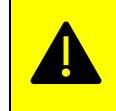

Falls schon ein Zertifikat auf dem M2S Ethernet-Modul vorhanden ist, wird dieses mit dem neuen Zertifikat beim Upload überschrieben.

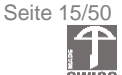

### <span id="page-15-0"></span>2.3.3 Publish Topic

Die verschiedenen Datenpunkte werden auf separate Topics gepusht. Ein Topic wird aufgebaut durch verschiedene Strings, welche mit einem '/' unterteilt werden. Jeder Datenpunkt hat einen einmaligen Namen, welcher gemäss Datenpunkt-Beschreibung wie folgt aufgebaut ist:

#### **SNXXXXXX\_DATAPOINTTYPE\_ENTITIY**

Um mit MQTT in Einklang zu sein werden in diesem Namen die '\_' mit '/' ersetzt. Weiter werden weitere Systemkonstanten verwendet, um ein einmaliges Topic zu erstellen. Somit entsteht für jeden Datenpunkt ein MQTT-Topic, welches folgendem Schema folgt:

#### **M2S/SNYYYYYY/PUB/SNXXXXX//DATAPOINTTYPE/ENTITY**

#### **M2S:**

Dieser String ist unveränderlich und wird bei jedem Topic vorangestellt (M2S steht für merkur Modular-System). Dies hilft, Topics schon zu Beginn als merkur System-Topics zu erkennen.

#### **SNYYYYYY:**

Hier handelt es sich um die Seriennummer / Communication ID des M2S Ethernet-Moduls.

#### **PUB:**

Dieser String ist unveränderlich und beschreibt, dass das M2S Modul auf dieses Topic schreibt (publish).

#### **SNXXXXXX:**

Hier handelt es sich um einen Teil des Datenpunktnamens, nämlich um die Communication ID des Gerätes, auf welchem die Daten erfasst wurden.

#### **DATAPOINTTYPE:**

Hier handelt es sich um den Datenpunkttyp, welcher im Kapitel [1.9.2](#page-10-2) Datenpunktnamen erklärt ist.

#### **ENTITY:**

Hier handelt es sich um die Entität des Datenpunktes, welche bei 1 startet und mit jedem weiteren identischen Datenpunkttypen erhöht wird.

#### <span id="page-15-1"></span>2.3.4 Publish Message

Die Message wird als ANSI-String codiert. Dabei wird zuerst der Wert als float-Wert mit zwei Nachkommastellen oder als unsigned oder signed integer ausgegeben. Danach wird nur falls vorhanden die Einheit als String übermittelt. Wird der Wert mit einer Einheit übermittelt, so dient ein Leerzeichen als Trennzeichen. Somit wird ein Temperaturwert z.B. wie folgt (ohne die Anführungszeichen) übermittelt:

#### "23.86 °C"

Folgende Einheiten sind möglich: "Volt", "°C", "%", "dB", "s", "lux" oder eben wie eingangs erwähnt, keine Einheit. Das heisst es wird auch kein Trennzeichen (Leerzeichen) übermittelt.

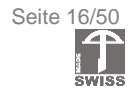

### <span id="page-16-0"></span>2.3.5 Subscribe Topic

Damit Datenpunkte über MQTT gesetzt werden können, abonniert sich das M2S-System auf ein Topic mit Wildcard, auf welchem die MQTT Messages in Subtopics erwartet werden. Ist das Setzen von Datenpunkten in den Einstellungen aktiviert (subscribe), so abonniert sich das M2S-System auf das folgende Topic:

### **M2S/SNYYYYYY/CMD/#**

#### **M2S:**

Dieser String ist unveränderlich und wird bei diesem Topic vorangestellt (M2S steht für merkur Modular-System). Dies hilft, Topics direkt als merkur System-Topics zu erkennen.

### **SNYYYYYY:**

Hier handelt es sich um die Communication ID des M2S Ethernet-Moduls.

#### **CMD:**

Dieser String ist unveränderlich und beschreibt, dass das M2S Modul auf diesem Topic Befehle entgegennimmt (subscribe).

Um einen Datenpunktausgang per MQTT zu setzen, muss bekannt sein, wie der entsprechende Datenpunkt heisst. Danach kann das entsprechende Topic erstellt werden und auf dieses kann dann der Stellbefehl abgesetzt werden. Das Topic wird wie folgt aufgebaut:

### **M2S/SNYYYYYY/CMD/SNXXXXXX/DATAPOINTTYPE/ENTITY**

Folgende zusätzlichen Informationen sind dazu nötig:

#### **SNXXXXXX:**

Hier muss die Communication ID des Moduls oder des Funk-Sensors angegeben werden, auf welchem sich der Datenpunkt befindet.

#### **DATAPOINTTYPE:**

Hier muss der Datenpunkttyp angegeben werden, welcher gesetzt werden soll.

#### **ENTITY:**

Hier muss die Entität des Datenpunktes angegeben werden, welche bei 1 startet und mit jedem weiteren identischen Datenpunkttypen erhöht wird.

### <span id="page-16-1"></span>2.3.6 Subscribe Message

Es können alle Datenpunkte beschrieben werden, die vom Typ «Ausgang» sind. Die zu schreibenden Werte müssen sich im Bereich, welcher auf der Homepage in der "Description" angegeben sind, befinden. Um einen Datenpunkt zu schreiben, muss eine Message auf das entsprechende Topic in folgendem Format (ohne die Anführungszeichen) gesendet werden:

"84"

Der als ANSI-String codierte Wert muss je nach Datenpunkttyp als float, als signed oder unsigned int Wert codiert werden und er muss sich im für den Datenpunkt gültigen Bereich befinden. Es ist nicht nötig, eine Einheit anzugeben.

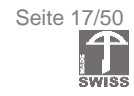

### <span id="page-17-0"></span>**3 M2S Repeater-/Einspeise-Modul ME-M2SRE**

### <span id="page-17-1"></span>**3.1 Übersicht**

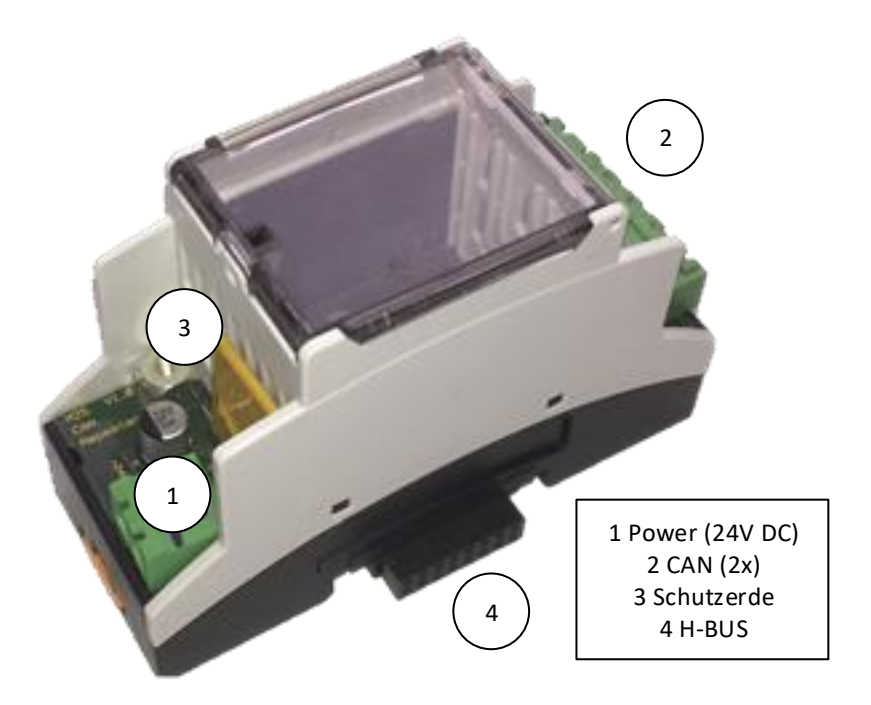

#### *Abbildung 4: M2S Repeater-/Einspeise-Modul*

<span id="page-17-2"></span>Das M2S Repeater-/Einspeise-Modul wird in jeder M2S-Modulgruppe benötigt. Es verteilt die Speisespannung über den Rückwandbus an die nachfolgenden Module einer Modulgruppe und ermöglicht die Busverbindung zwischen einzelnen Modulgruppen. Es handelt sich bei diesem Bus um einen CAN-Bus. Dieser Bus ermöglicht die leitungsgebundene Kommunikation mit weiteren M2S-Modulgruppen.

Die Terminierung des CAN-Busses erfolgt automatisch. Durch Detektion der angeschlossenen Kabel wird die Terminierung dynamisch ein- oder ausgeschaltet.

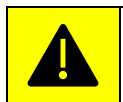

**DAS MODUL ME-M2SRE (REPEATER-/EINSPEISE-MODUL) MUSS IN EINER MODULGRUPPE IMMER DAS ERSTE, GANZ LINKS MONTIERTE MODUL SEIN.**

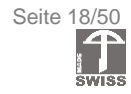

### <span id="page-18-0"></span>**3.2 Blockdiagramm**

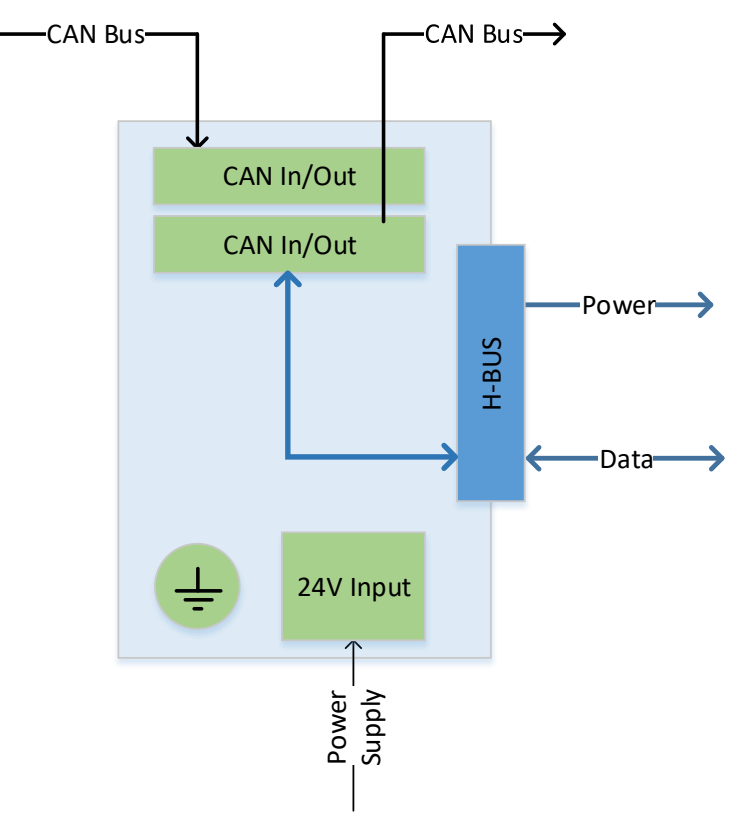

*Abbildung 5: M2S Repeater-/Einspeise-Modul Blockdiagramm*

### <span id="page-18-2"></span><span id="page-18-1"></span>**3.3 CAN-Input/Output-Stecker**

Die CAN-In/Out-Stecker ermöglichen die Verbindung mit weiteren Repeater-/Einspeise-Modulen. Die Steckerbelegung ist in [Abbildung 6](#page-18-3) ersichtlich. Beide CAN-In/Out-Stecker können als Eingang oder auch als Ausgang agieren. Dies vereinfacht die Verkabelung, denn es spielt keine Rolle, welcher der beiden CAN-In/Out-Stecker verwendet wird.

<span id="page-18-3"></span>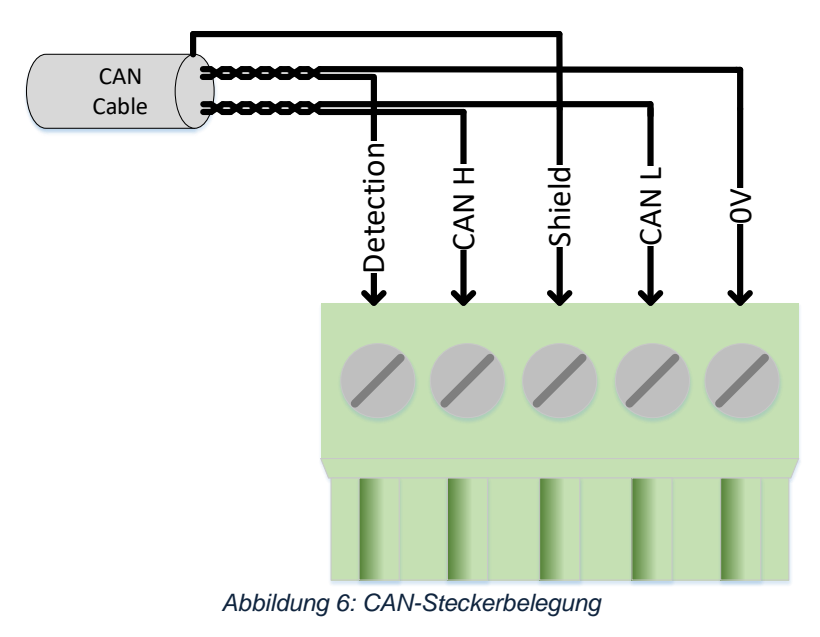

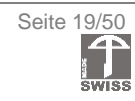

### <span id="page-19-0"></span>**3.4 CAN-Kabel**

Für eine zuverlässige und störungssichere Verbindung von mehreren Repeater-/Einspeise-Modlen wird die Verwendung eines genormten, verdrillten und geschirmten 2\*2- adrigen CAN-Bus-Kabels mit 120Ω Wellenwiderstand empfohlen (z.B. CAN Bus PUR (St) C 2x2x0.50 vi hochflex). Dabei sollen verdrillte Paare für die folgenden Leitungen verwendet werden:

- CANH und CANL
- 0V und Detection

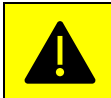

Um Ausgleichsströme zu vermeiden, die Kabelabschirmung nur bei einem Kabelende mit dem «Shield»-Anschluss verbinden.

### <span id="page-19-1"></span>**3.5 Maximale CAN-Leitungslänge**

Die Summe aller CAN-Kabellängen darf maximal 400 Meter betragen. Die nachfolgende Abbildung zeigt ein mögliches M2S-System mit maximaler Leitungslänge.

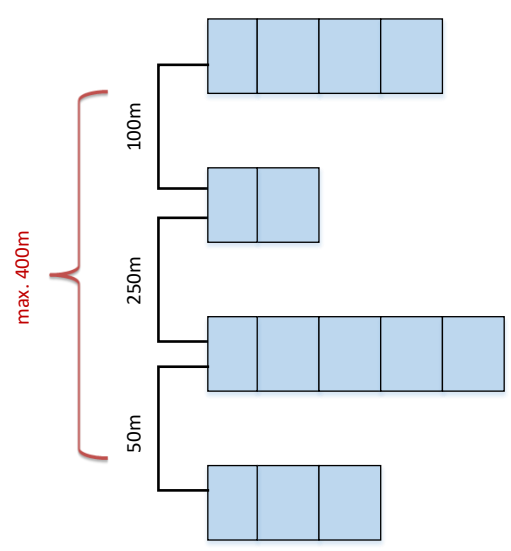

<span id="page-19-2"></span>*Abbildung 7: CAN-Leitungslängen Beispiel*

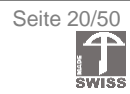

### <span id="page-20-0"></span>**4 M2S Ethernet-Modul ME-M2SMA**

### <span id="page-20-1"></span>**4.1 Übersicht**

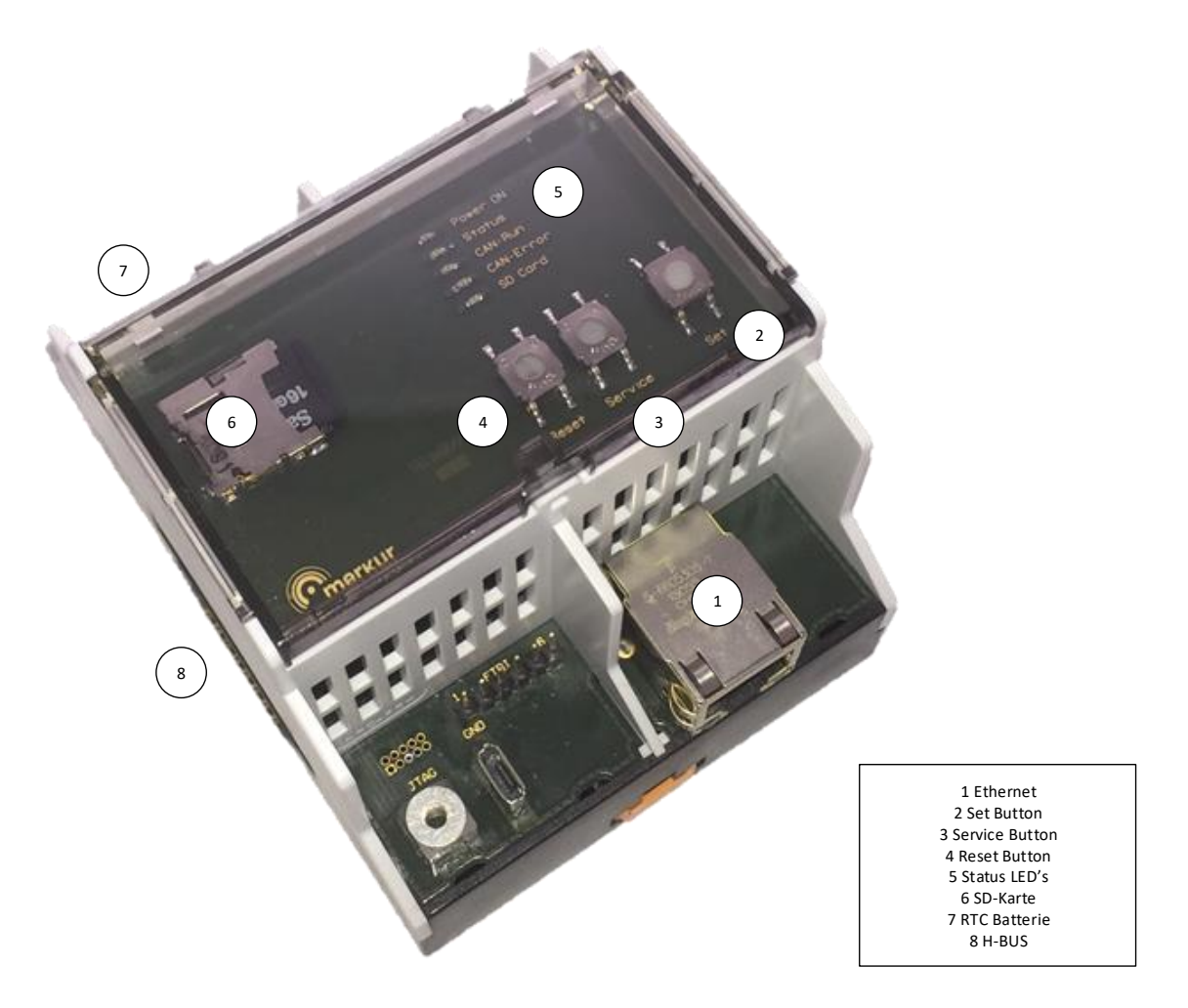

*Abbildung 8: M2S Ethernet-Modul*

<span id="page-20-2"></span>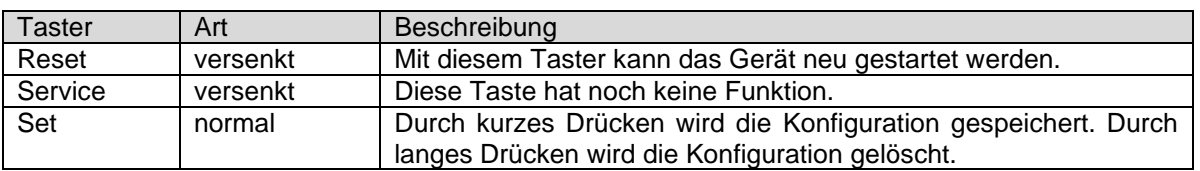

Das M2S Ethernet-Modul erfüllt mehrere Aufgaben:

- Schnittstellen zu einem übergeordneten Leitsystem bereitstellen (BACnet IP / Modbus TCP/IP / MQTT)
- Aufzeichnen aller Datenpunkte (Datenlogger)
- Aufzeichnen von Systemmeldungen, wodurch eine einfachere Diagnose des M2S-Systems im Fehlerfall ermöglicht wird
- Bereitstellen von BACnet- und Modbus-Dateien für den Datenimport auf einer SPS
- Darstellen der Datenpunkte und Systeminformationen auf der Weboberfläche
- Konfiguration per Weboberfläche
- Gleichzeitiger Betrieb von BACnet IP, Modbus TCP/IP und MQTT möglich

Die Spannungsversorgung wie auch die Kommunikation mit anderen Modulen erfolgt über den Rückwandbus (H-BUS), weshalb zum Betrieb des Moduls zwingend ein M2S Repeater-/Einspeise-Modul in der gleichen Modulgruppe benötigt wird.

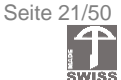

### <span id="page-21-0"></span>**4.2 Blockdiagramm**

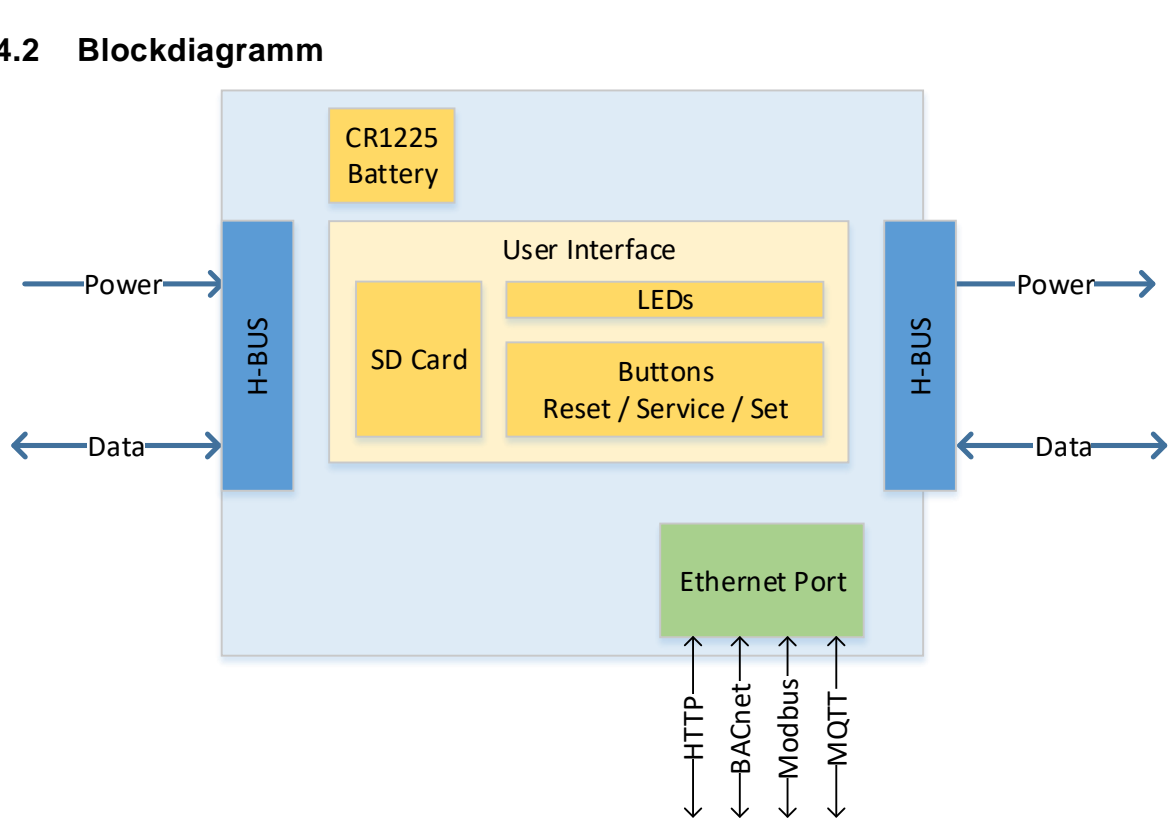

*Abbildung 9: M2S Ethernet-Modul Blockdiagramm*

### <span id="page-21-4"></span><span id="page-21-1"></span>**4.3 Ethernet-Port**

### <span id="page-21-2"></span>4.3.1 Standardmässige Einstellungen

Folgende Einstellungen sind bei Auslieferung des Moduls oder nach Wiederherstellen des Fabrikationszustandes eingestellt. Die Standardeinstellungen können über die Konfiguration per Weboberfläche geändert werden (siehe Kapitel [4.4.4](#page-28-0) Settings).

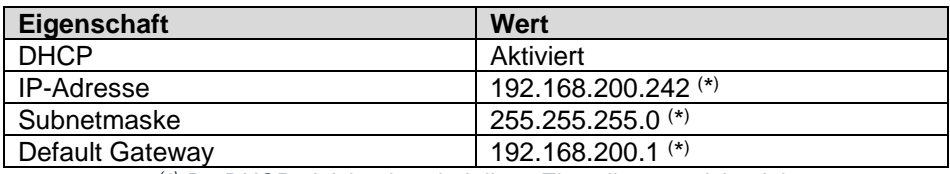

*( \* ) Da DHCP aktiviert ist, sind diese Einstellungen nicht aktiv*

### <span id="page-21-3"></span>4.3.2 Starten mit definierten Einstellungen

Sind die Einstellungen des M2S Ethernet-Moduls aus irgendeinem Grund unbekannt, so kann es mit definierten Einstellungen gestartet werden. Dabei muss vor dem Einschalten (Anlegen der Speisespannung) die Taste 'SET' gedrückt und gehalten werden. Danach wird die Speisung eingeschalten. Jetzt startet das M2S Ethernet-Modul mit den folgenden Einstellungen:

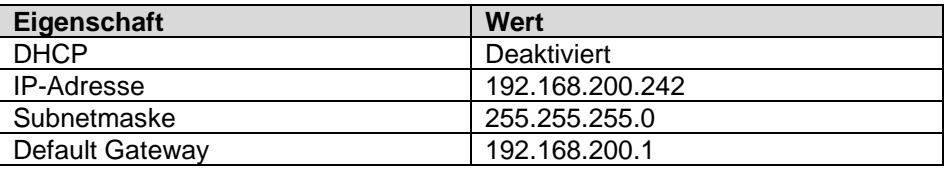

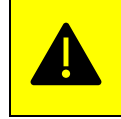

Diese Einstellungen gelten nur für diesen einen Start. Über die Weboberfläche können nun die neuen Einstellungen getätigt werden. Nach einem Neustart ohne die SET-Taste zu drücken, werden mit den neuen Einstellungen gestartet.

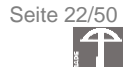

### <span id="page-22-0"></span>**4.4 Weboberfläche**

#### 4.4.1.1 Allgemeines

Das M2S Ethernet-Modul beinhaltet eine HTML-Webseite. Mit einem Standard-Webbrowser kann die Weboberfläche des M2S Ethernet-Moduls angezeigt werden.

Es wird empfohlen Microsoft Edge Chromium oder Google Chrome zu verwenden, um auf die Weboberfläche des M2S Ethernet-Moduls zuzugreifen.

Um auf die Weboberfläche zugreifen zu können, muss die IP-Adresse bekannt sein. Die IP-Adresse wird normalerweise vom Netzwerkadministrator zugewiesen und kann von ihm in Erfahrung gebracht werden. Wenn kein DHCP im Firmennetzwerk vorhanden ist, muss das M2S Ethernet-Modul mit den definierten Einstellungen gestartet werden (siehe Kapitel [4.3.2](#page-21-3) Starten mit definierten Einstellungen).

Wenn die IP-Adresse bekannt ist, gibt man diese im Webbrowser in der Adresszeile ein. Anschliessend erscheint die Einstiegsseite des M2S-Systems. Im oberen Bereich wird die Navigationsleiste angezeigt

| <b>C</b> merkur |  |  |  |  | Home Status Files Settings System Setup Update Contact |  |  |
|-----------------|--|--|--|--|--------------------------------------------------------|--|--|
|-----------------|--|--|--|--|--------------------------------------------------------|--|--|

*Abbildung 10: Weboberfläche Navigationsleiste*

<span id="page-22-1"></span>Folgende Menüs sind vorhanden:

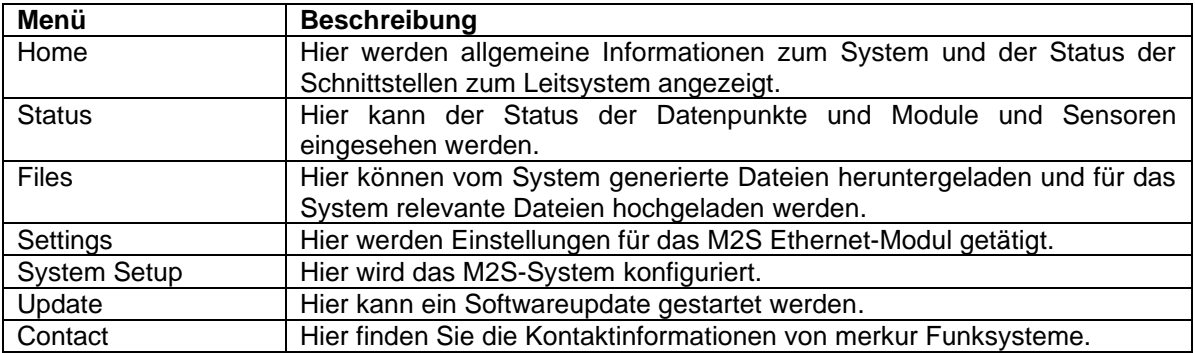

Die Fusszeile enthält das momentane Datum und die Zeit, formatiert nach ISO 8601 (falls diese per NTP verfügbar ist), sowie die Information wie lange das M2S Ethernet-Modul bereits läuft (in Sekunden).

<span id="page-22-2"></span>Copyright © merkur Funksysteme AG - www.merkur-funksysteme.com - 2020-07-29T07:55:36Z 23.710

#### *Abbildung 11: Weboberfläche Fussleiste*

Auf gewissen Seiten sind mehrere Seiten verfügbar. Dann wird die aktuelle Seite fett dargestellt. Durch Klicken auf die Zahl einer anderen Seite kann auf diese gewechselt werden:

#### Page: 12345

#### *Abbildung 12: Weboberfläche Seitenindex*

<span id="page-22-3"></span>Gewisse Seiten der Weboberflächen sind mit Benutzername und Passwort geschützt. Das Passwort kann im Menü «Settings» geändert werden.

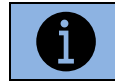

Standardmässig lauten Benutzername und Passwort: admin / default

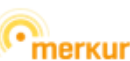

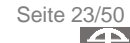

### 4.4.1.2 Home

Die Einstiegsseite (Home / index.html) enthält allgemeine Informationen über das M2S Ethernet-Modul.

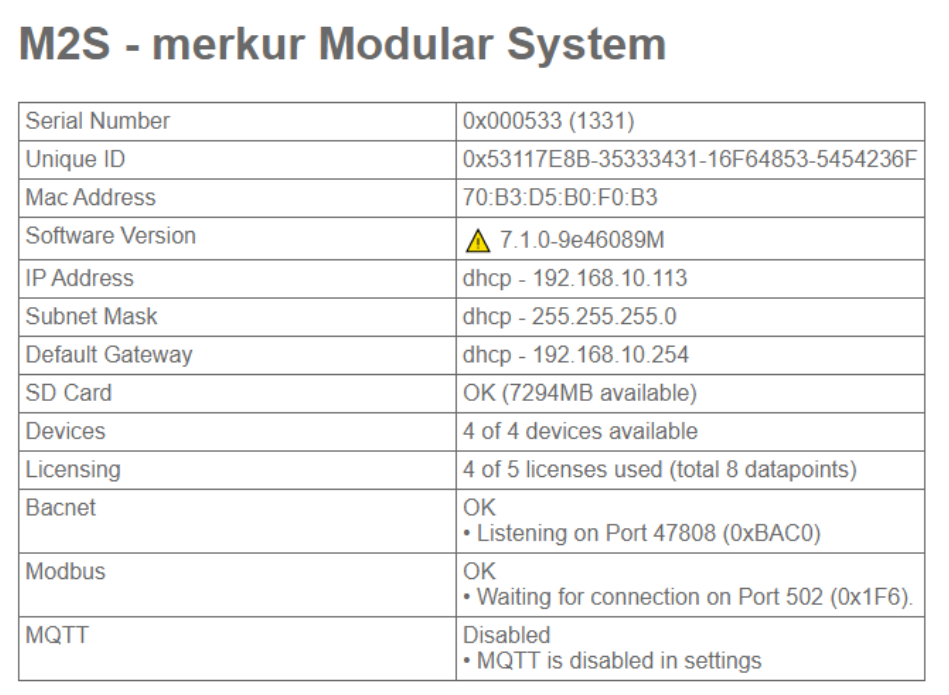

#### *Abbildung 13: Weboberfläche Einstiegsseite*

<span id="page-23-0"></span>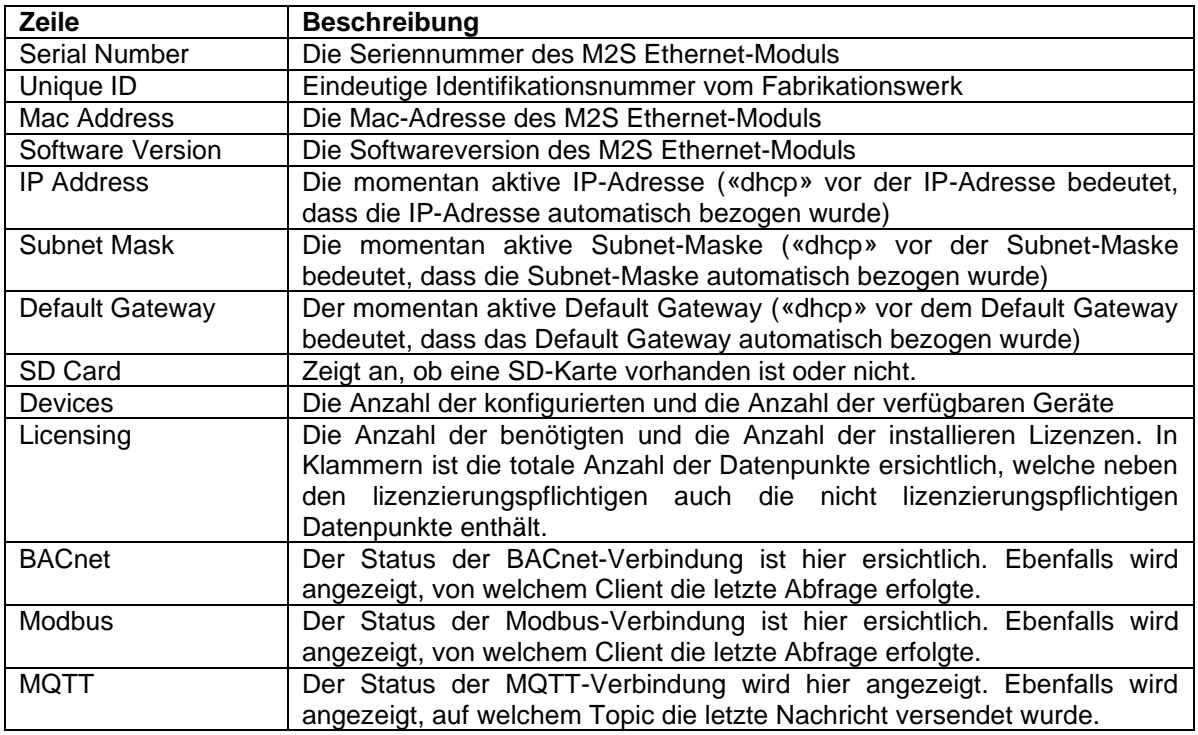

Falls bei einem Punkt ein Problem besteht, so wird dies mit einem Warn-Symbol visualisiert.

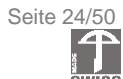

### <span id="page-24-0"></span>4.4.2 Status

### 4.4.2.1 Register Datapoints

Das Register «Datapoints» enthält alle verfügbaren Datenpunkte und deren Informationen.

|                | <b>Status</b>                                |                                                       |                     |                |               |                                              |                                           |
|----------------|----------------------------------------------|-------------------------------------------------------|---------------------|----------------|---------------|----------------------------------------------|-------------------------------------------|
|                | <b>Datapoints</b>                            | <b>Devices</b>                                        | <b>Sensors</b>      |                |               |                                              | Page: 1                                   |
|                | <b>Name</b>                                  | <b>Description</b>                                    | <b>Status</b>       | Value          |               | <b>Unit Modbus</b>                           | <b>Bacnet</b>                             |
|                | SN000253 SUPPLY 1                            | Supply 1 (0-30 Volt)                                  | OK                  | 24.80          | Volt          | INPUT REGISTERS:0 (float)                    | <b>ANALOG INPUT:1</b>                     |
| $\overline{2}$ | SN000253_SNR_1                               | SNR 1 (0-100 dB)                                      | <b>OK</b>           | 25             | dB            | <b>INPUT REGISTERS:2 (uint)</b>              | <b>ANALOG INPUT:2</b>                     |
| 3              | SN000254 SUPPLY 1                            | Supply 1 (0-30 Volt)                                  | <b>OK</b>           | 19.26          | Volt          | <b>INPUT REGISTERS:4 (float)</b>             | <b>ANALOG INPUT:3</b>                     |
| $\overline{4}$ | SN000261 SUPPLY 1                            | Supply 1 (0-30 Volt)                                  | <b>OK</b>           | 25.00          | Volt          | <b>INPUT REGISTERS:6 (float)</b>             | <b>ANALOG INPUT:4</b>                     |
| 5              | SN000261 SNR 1                               | SNR 1 (0-100 dB)                                      | <b>OK</b>           | 35             | dB            | <b>INPUT REGISTERS:8 (uint)</b>              | <b>ANALOG INPUT:5</b>                     |
| 6              | SN0002E1 SUPPLY 1                            | Supply 1 (0-30 Volt)                                  | <b>OK</b>           | 24.51          | Volt          | INPUT REGISTERS:10 (float)                   | ANALOG INPUT:6                            |
| $\overline{7}$ | SN000BD4 ANALOGINPUT 1                       | Analog Input 1 (0-30 Volt)                            | <b>OK</b>           | 0.00           | Volt          | INPUT REGISTERS:12 (float)                   | ANALOG INPUT:7                            |
| 8              | SN000BD4 ANALOGINPUT 2                       | Analog Input 2 (0-30 Volt)                            | <b>OK</b>           | 0.00           | Volt          | INPUT REGISTERS:14 (float)                   | ANALOG INPUT:8                            |
| 9              | SN000BD4 ANALOGINPUT 3                       | Analog Input 3 (0-30 Volt)                            | <b>OK</b>           | 0.00           | Volt          | INPUT REGISTERS:16 (float)                   | <b>ANALOG INPUT:9</b>                     |
| 10             | SN000BD4 ANALOGINPUT 4                       | Analog Input 4 (0-30 Volt)                            | <b>OK</b>           | 0.00           | Volt          | INPUT REGISTERS:18 (float)                   | ANALOG INPUT:10                           |
| 11             | SN000BD4 DIGITALINPUT 1                      | Digital Input 1 (0-1)                                 | <b>OK</b>           | $\mathbf{1}$   |               | DISCRETE INPUTS:0                            | <b>BINARY INPUT:1</b>                     |
| 12             | SN000BD4 DIGITALINPUT 2                      | Digital Input 2 (0-1)                                 | <b>OK</b>           | $\mathbf{0}$   |               | <b>DISCRETE INPUTS:1</b>                     | <b>BINARY INPUT:2</b>                     |
| 13             | SN000BD4 DIGITALINPUT 3                      | Digital Input 3 (0-1)                                 | <b>OK</b>           | $\overline{0}$ |               | <b>DISCRETE INPUTS:2</b>                     | <b>BINARY INPUT:3</b>                     |
| 14             | SN000BD4 TEMPERATURE 1                       | Temperature 1 $(-50-150 \degree C)$                   | <b>OK</b>           | 25.50          | $^{\circ}$ C  | INPUT REGISTERS:20 (float)                   | ANALOG_INPUT:11                           |
|                | 15 SN000BD4 ILLUMINANCE 1                    | Illuminance 1 (0-64000 lux)                           | <b>OK</b>           | 1162           | lux           | <b>INPUT REGISTERS:22 (uint)</b>             | <b>ANALOG INPUT:12</b>                    |
| 16             | SN000BD4 SNR 1                               | SNR 1 (0-100 dB)                                      | <b>OK</b>           | 36             | dB            | <b>INPUT REGISTERS:24 (uint)</b>             | <b>ANALOG INPUT:13</b>                    |
| 17             | SN000BD4 BATTERYLOW 1                        | Battery Low 1 (0-1)                                   | <b>OK</b>           | $\mathbf{0}$   |               | DISCRETE_INPUTS:3                            | BINARY_INPUT:4                            |
| 18             | SN000BC0 TEMPERATURE 1                       | Temperature 1 (-50-150 °C)                            | <b>OK</b>           | 26.10          | $^{\circ}$ C  | INPUT REGISTERS:26 (float)                   | <b>ANALOG INPUT:14</b>                    |
| 19             | SN000BC0 HUMIDITY 1                          | Humidity 1 (0-100 %)                                  | <b>OK</b>           | 55.80          | $\frac{0}{0}$ | INPUT REGISTERS:28 (float)                   | ANALOG_INPUT:15                           |
| 20             | SN000BC0 SETPOINT 1                          | Setpoint 1 (-128-127)                                 | OK                  | $-114$         |               | INPUT REGISTERS:30 (int)                     | <b>ANALOG INPUT:16</b>                    |
| 21             | SN000BC0 PUSHBUTTON 1                        | Push Button 1 (0-1)                                   | <b>OK</b>           | $\mathbf{0}$   |               | <b>DISCRETE INPUTS:4</b>                     | <b>BINARY INPUT:5</b>                     |
| 22             | SN000BC0 SNR 1<br>00 0N000000 DATTEDVI OIALA | SNR 1 (0-100 dB)<br>$D - U = 1$ $\cdots$ $A$ $(D, A)$ | <b>OK</b><br>$\sim$ | 36             | dB            | INPUT REGISTERS:32 (uint)<br>NAARTE INDUTA F | <b>ANALOG INPUT:17</b><br>DIAIADV INDUITA |

*Abbildung 14: Weboberfläche Status Datapoints Übersicht*

#### <span id="page-24-1"></span>**Erklärung zu den Daten:**

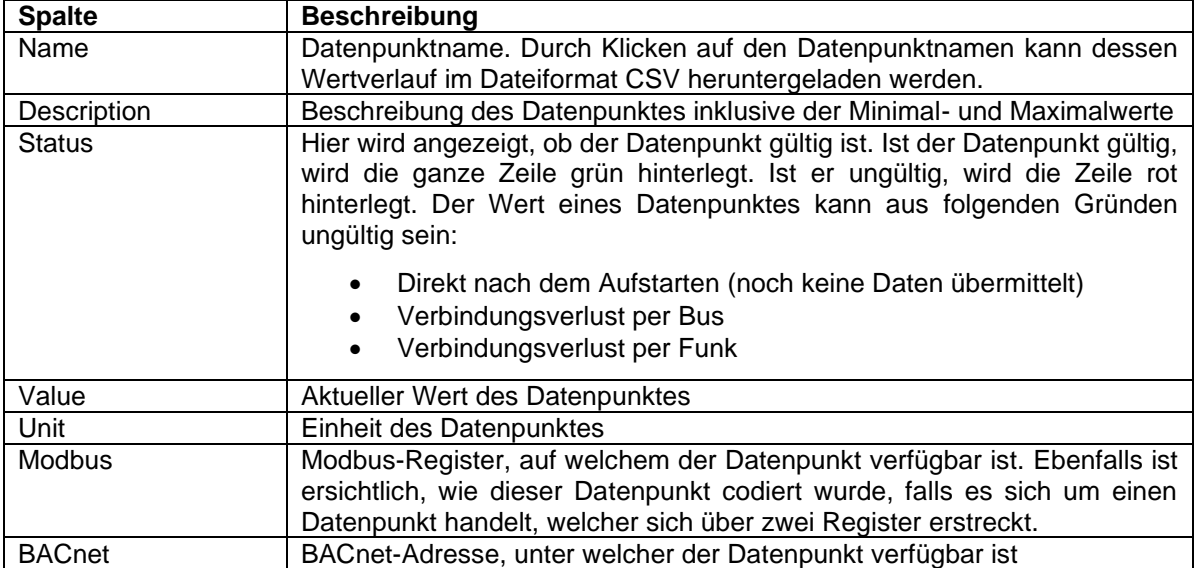

### <span id="page-25-1"></span>4.4.2.2 Register Devices

Das Register «Devices» enthält alle Geräte und die gerätespezifischen Informationen. Hier werden alle Module und Sensoren angezeigt.

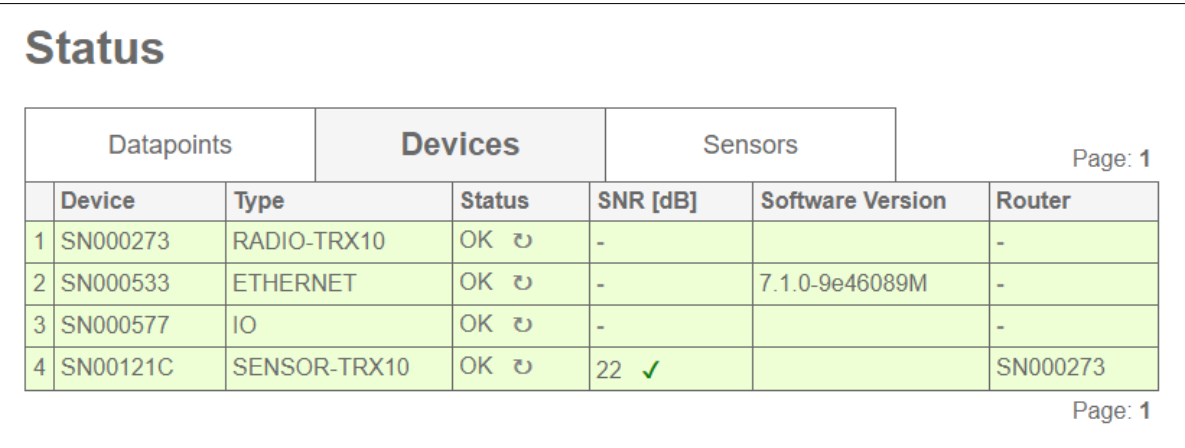

*Abbildung 15: Weboberfläche Status Devices Übersicht*

#### <span id="page-25-0"></span>**Erklärung zu den Daten:**

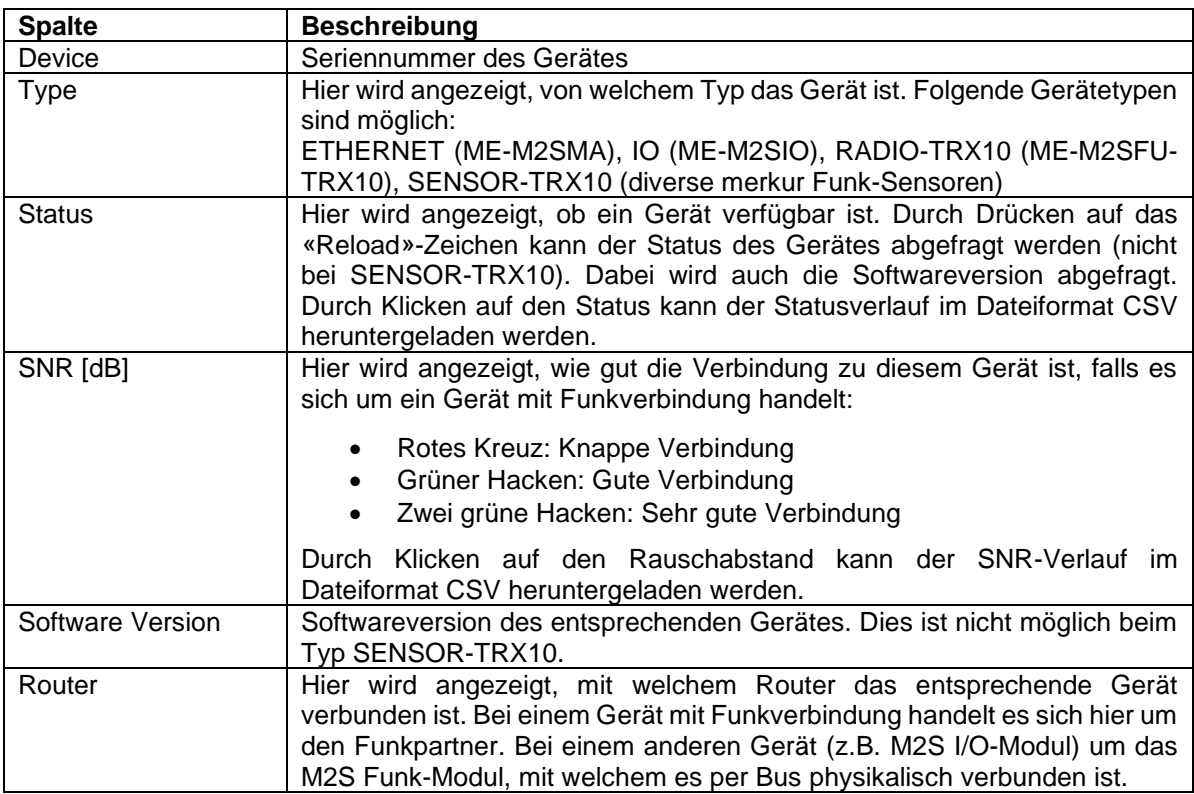

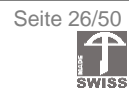

### 4.4.2.3 Register Sensors

Das Register «Sensors» enthält alle Datenpunkte der Funk-Sensorik und die Angabe, wann die letzten Telegramme der entsprechenden Sensoren empfangen wurden.

|                 | <b>Status</b>     |                    |                |                |                     |               |              |
|-----------------|-------------------|--------------------|----------------|----------------|---------------------|---------------|--------------|
|                 | <b>Datapoints</b> | <b>Devices</b>     |                | <b>Sensors</b> |                     |               | Page: 1      |
|                 | <b>Device</b>     | <b>Type</b>        | <b>Entity</b>  | <b>Status</b>  | <b>Value</b>        | <b>Unit</b>   | Received ago |
| $\mathbf{1}$    | <b>SN000BD4</b>   | Analog Input       | $\overline{1}$ | <b>OK</b>      | 0.00                | Volt          | 3s           |
| $\overline{2}$  | <b>SN000BD4</b>   | Analog Input       | $\overline{2}$ | <b>OK</b>      | 0.00                | Volt          | 3s           |
| 3               | <b>SN000BD4</b>   | Analog Input       | 3              | <b>OK</b>      | 0.00                | Volt          | 3s           |
| $\overline{4}$  | <b>SN000BD4</b>   | Analog Input       | $\overline{4}$ | <b>OK</b>      | 0.00                | Volt          | 3s           |
| 5               | <b>SN000BD4</b>   | Digital Input      | $\overline{1}$ | <b>OK</b>      | 1                   |               | 3s           |
| 6               | <b>SN000BD4</b>   | Digital Input      | $\overline{2}$ | <b>OK</b>      | $\overline{0}$      |               | 3s           |
| $\overline{7}$  | <b>SN000BD4</b>   | Digital Input      | 3              | <b>OK</b>      | $\overline{0}$      |               | 3s           |
| 8               | <b>SN000BD4</b>   | <b>Temperature</b> | 1              | <b>OK</b>      | 25.50               | $^{\circ}C$   | 3s           |
| 9               | <b>SN000BD4</b>   | Illuminance        | $\overline{1}$ | <b>OK</b>      | 1159                | <b>lux</b>    | 3s           |
| 10 <sup>°</sup> | SN000BC0          | Temperature        | $\overline{1}$ | <b>OK</b>      | 26.10               | $^{\circ}$ C  | 31s          |
| 11              | SN000BC0          | <b>Humidity</b>    | $\overline{1}$ | <b>OK</b>      | 55.80               | $\frac{0}{0}$ | 31s          |
| 12 <sup>°</sup> | SN000BC0          | Setpoint           | $\overline{1}$ | <b>OK</b>      | $-114$              |               | 31s          |
| 13 <sup>1</sup> | SN000BC0          | <b>Push Button</b> | 1              | <b>OK</b>      | $\mathsf{O}\xspace$ |               | 31s          |
|                 |                   |                    |                |                |                     |               | Page: 1      |

*Abbildung 16: Weboberfläche Status Sensors Übersicht*

#### <span id="page-26-0"></span>**Erklärung zu den Daten:**

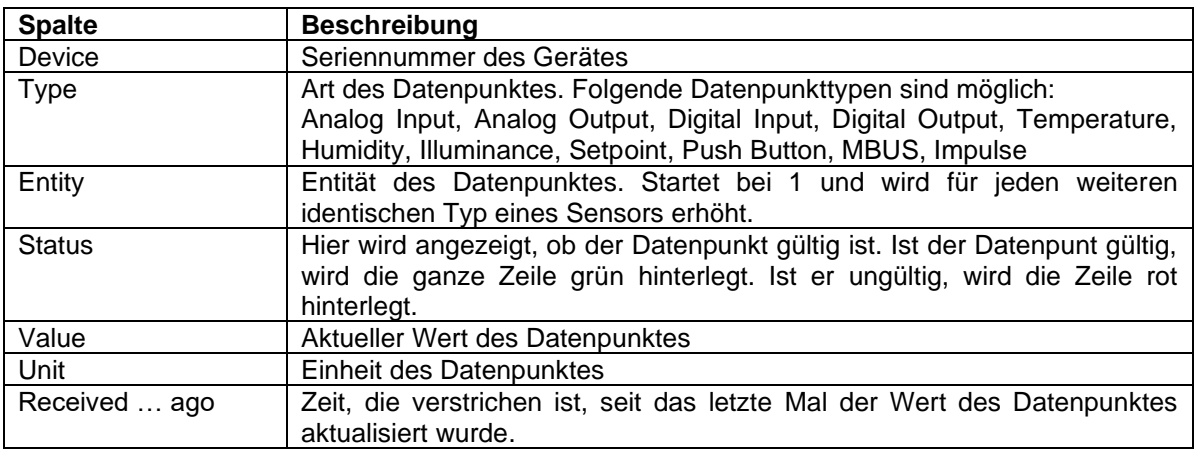

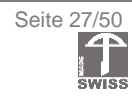

### <span id="page-27-0"></span>4.4.3 Files

Auf der Seite "Files" werden Dateien zum Download angeboten. Heruntergeladen werden können folgende Files:

- M2S Configuration File
- BACnet EDE File und BACnet Units File
- Modbus Mapping File
- MQTT Mapping File
- Logfiles

Weiter können beliebige Dateien hochgeladen werden:

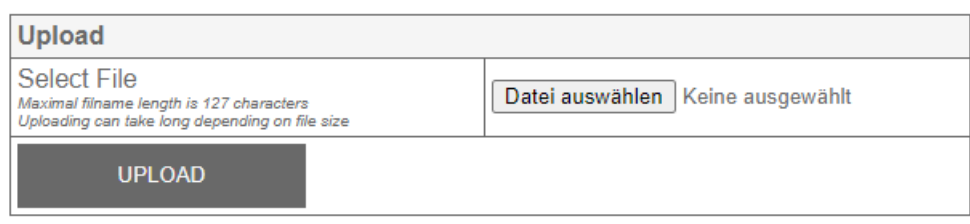

*Abbildung 17: Weboberfläche Files Fileupload*

<span id="page-27-1"></span>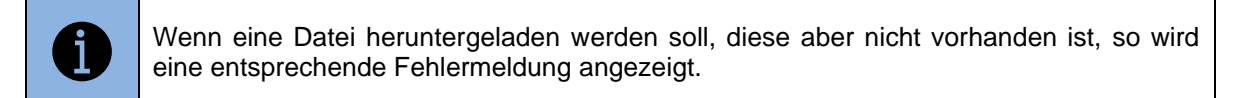

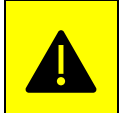

Wenn eine Datei, welche hochgeladen wird, bereits vorhanden ist, so wird die vorhandene Datei ohne Warnung überschrieben.

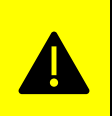

Das Hochladen grosser Dateien (z.B. ein Softwareupdate) kann lange dauern. Während dem Hochladen wird ein Dialog angezeigt. Solange der Upload andauert, die Seite bitte nicht verlassen.

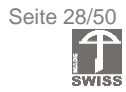

### <span id="page-28-0"></span>4.4.4 Settings

Auf der Seite «Settings» können Einstellungen am M2S Ethernet-Modul vorgenommen werden. Folgende Einstellungen sind möglich:

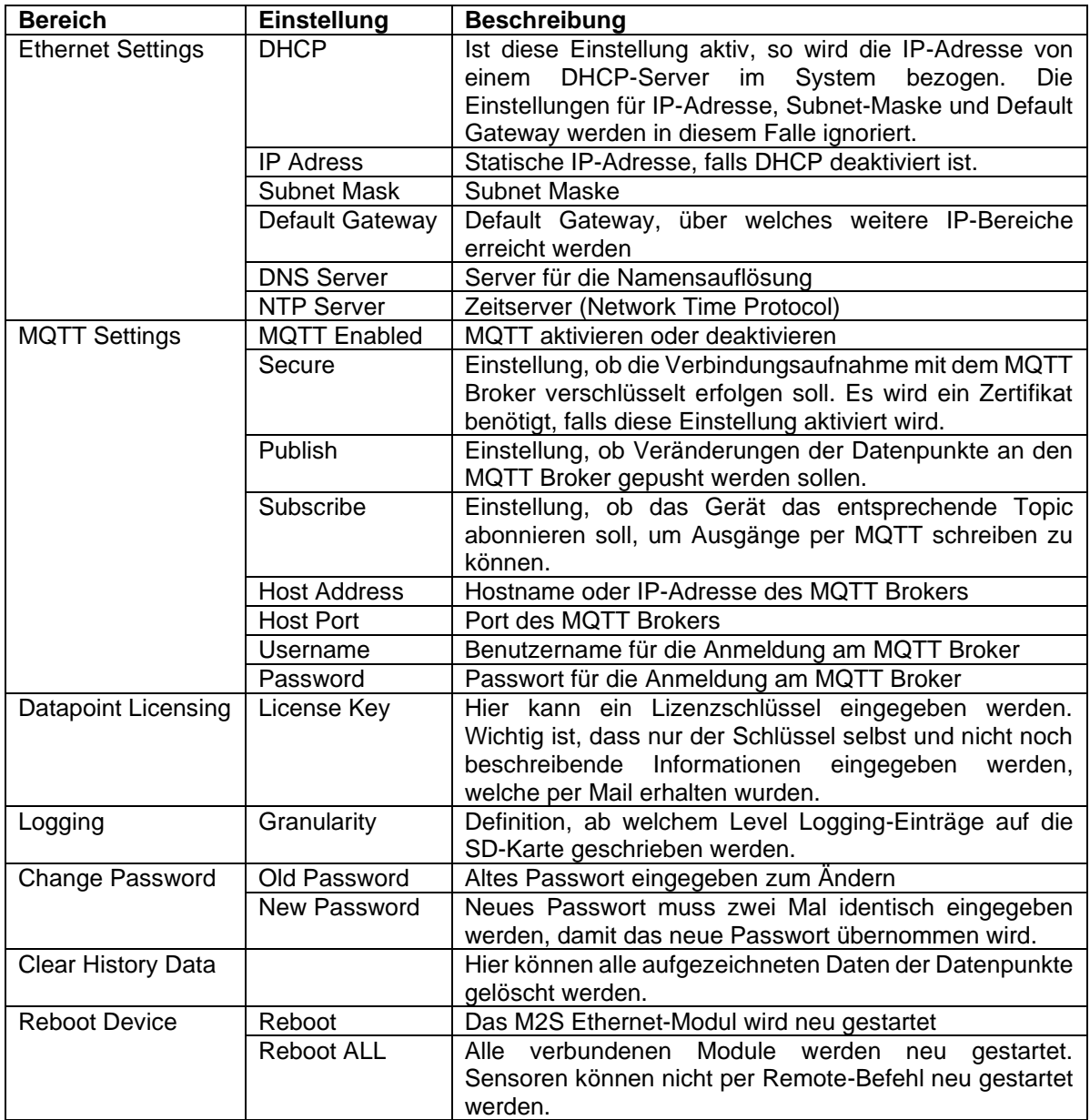

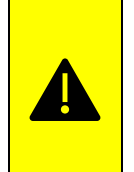

Damit die Einstellungen aktiv werden, muss das M2S Ethernet-Modul unter Umständen neu gestartet werden. Ein Reboot kann direkt nach dem Speichern der Einstellungen durch Drücken des Knopfes "Reboot" auf dem M2S Ethernet-Modul oder durch das Drücken von «Reboot» im Menu «Settings» durchgeführt werden.

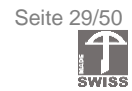

### <span id="page-29-0"></span>4.4.5 Setup

Auf dieser Seite kann das M2S-System konfiguriert werden. Es ist möglich, neue Module und Sensoren zum System hinzuzufügen, sie zu ersetzen oder zu entfernen. Die Übersicht zeigt, wie das System aufgebaut ist. Hierarchisch wird angezeigt, welche Module und Sensoren über welches M2S Fuznk-Modul miteinander verbunden sind:

|               | <b>System Setup</b> |                 |          |               |
|---------------|---------------------|-----------------|----------|---------------|
|               | <b>Device</b>       | <b>Type</b>     | Router   | <b>Status</b> |
|               | SN000533            | <b>FTHERNET</b> |          | saved         |
| $\mathcal{L}$ | SN000577            | IO              |          | new           |
| 3             | SN000273            | RADIO-TRX10     |          | saved         |
|               | SN00121C            | SENSOR-TRX10    | SN000273 | changed       |

*Abbildung 18: Weboberfläche System Setup Übersicht*

#### <span id="page-29-1"></span>4.4.5.1 Hinzufügen eines Moduls oder Sensors

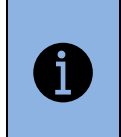

Module werden automatisch erkannt und hinzugefügt, wenn diese physikalisch am Bus angesteckt werden. Auch wenn dies an einem M2S Funk-Modul geschieht, welches bereits dem System hinzugefügt wurde.

Module können auf der Weboberfläche manuell hinzugefügt werden. Dazu muss die Geräteart gewählt werden und die dazugehörigen Daten müssen eingegeben werden.

| <b>Add Device</b> |                      |  |
|-------------------|----------------------|--|
| Device Type       | <b>Please Select</b> |  |
| <b>ADD</b>        |                      |  |

*Abbildung 19: Weboberfläche System Setup Modul oder Sensor hinzufügen*

<span id="page-29-2"></span>Nach dem automatischen oder manuellen Hinzufügen werden die Module auf der Weboberfläche als «new» angezeigt und in der Tabelle gelb hinterlegt. Die Sortierung der Datenpunkte ist automatisch.

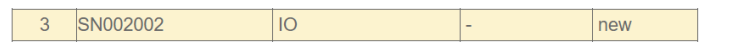

Um weitere Datenpunkte zu einem Modul hinzuzufügen, kann dasselbe Modul nochmals hinzugefügt werden. Dabei werden bestehende Datenpunkte übernommen und die neuen hinzugefügt. Die Zeile wird als «changed» angezeigt und gelb hinterlegt.

> SN000BD4 SENSOR-TRX433 SN000254 6 changed

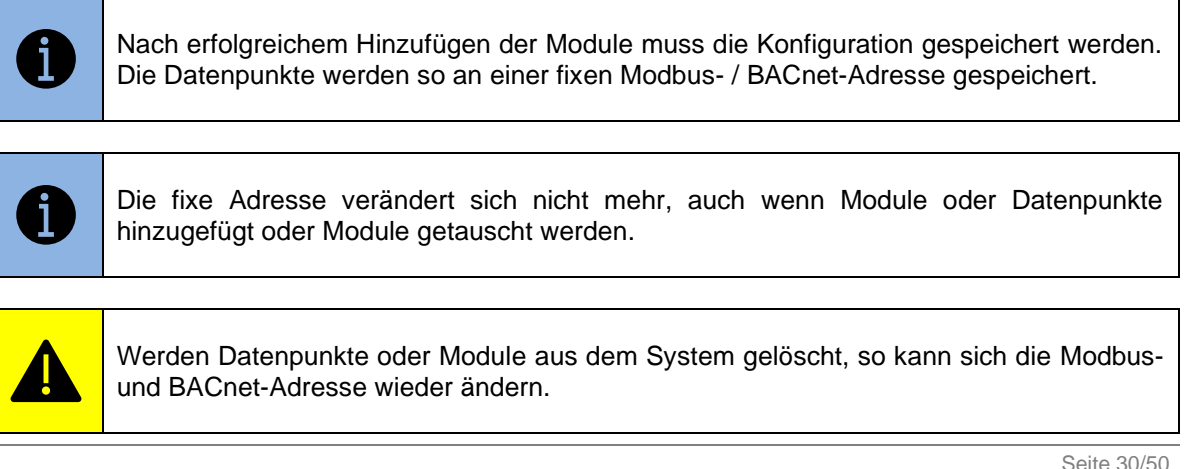

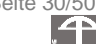

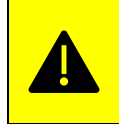

Bei der Angabe des Routers muss sichergestellt werden, dass dieser Router im System vorhanden ist und dass über diesen Weg das M2S Ethernet-Modul erreicht werden kann.

#### <span id="page-30-2"></span>4.4.5.2 Entfernen eines Moduls oder Sensors

Mit dem folgenden Knopf kann ein bereits hinzugefügtes Modul wieder entfernt werden:

| <b>Delete Device</b>                                                               |  |
|------------------------------------------------------------------------------------|--|
| Device SN<br>Enter the SN of the device to delete<br>Save XML after making changes |  |
| <b>DELETE</b>                                                                      |  |

*Abbildung 20: Weboberfläche System Setup Modul oder Sensor löschen*

<span id="page-30-0"></span>Zum Entfernen des Moduls oder Sensors muss die entsprechende Seriennummer (hexadezimal) eingegeben werden. Nach dem Entfernen des Moduls muss die Konfiguration gespeichert werden.

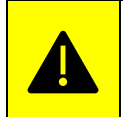

Ist ein zu entfernendes Modul physikalisch mit dem System verbunden, so wird dieses durch das automatische Hinzufügen sofort wieder im System als neues Gerät angezeigt.

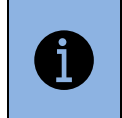

Module können nur gelöscht werden, wenn Sie selber nicht als Router eines weiteren Moduls oder Sensors fungieren.

#### 4.4.5.3 Ersetzen eines Moduls oder Sensors

Soll ein Modul oder ein Sensor durch ein neues, identisches Modul oder Sensor ersetzt werden, so kann dies durch den folgenden Knopf geschehen:

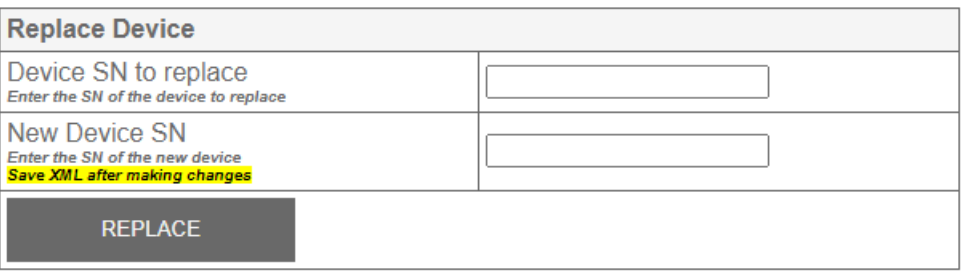

*Abbildung 21: Weboberfläche System Setup Modul oder Sensor ersetzen*

<span id="page-30-1"></span>Dabei muss die Seriennummer (hexadezimal) des zu ersetzenden und die Seriennummer des neuen Moduls oder Sensors eingegeben werden. Nach dem Ersetzen des Moduls oder Sensors muss die neue Konfiguration gespeichert werden.

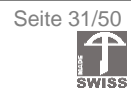

#### 4.4.5.4 Setzen der Systemfrequenz

Soll die Funkfrequenz des Systems geändert werden, so kann dies mit dem folgenden Knopf gemacht werden:

| <b>Radio Settings</b>                                                                             |                                                                 |
|---------------------------------------------------------------------------------------------------|-----------------------------------------------------------------|
| Frequency<br>Frequency on Sensors TRX10 must be changed manually<br>Save XML after making changes | K130 (434.6750 MHz) $\vee$<br>Click to enter frequency manually |
| <b>SFT</b>                                                                                        |                                                                 |

*Abbildung 22: Weboberfläche System Setup Frequenz einstellen*

<span id="page-31-0"></span>Wir empfehlen das Verwenden der vorgegebenen Frequenzen, welche per Dropdown-Liste ausgewählt werden kann. Alternativ kann eine Frequenz manuell eingegeben werden. Diese Frequenzen sind nur im Ausnahmefall und in Absprache mit merkur Funksysteme AG anzuwenden.

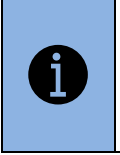

Die M2S Funk-Module übernehmen die neue Frequenz automatisch. Falls ein Modul momentan nicht erreichbar ist, so wird dieses nach einem Timeout in den Frequenzsuchlauf gehen und sich automatisch wieder mit dem System verbinden.

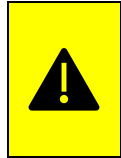

Die merkur Funk-Sensoren vom Typ «SENSOR-TRX10» übernehmen die neue Frequenz nicht automatisch. Diese müssen manuell mittels merkur Konfigurationsstudio auf die neue Frequenz programmiert werden.

#### <span id="page-31-2"></span>4.4.5.5 Speichern der Konfiguration

Damit Veränderungen an der Konfiguration beim nächsten Start wieder geladen werden, muss die Konfiguration zuerst gespeichert werden:

| <b>Configuration XML</b>                                                                                                    |             |         |  |  |
|----------------------------------------------------------------------------------------------------|-------------|---------|--|--|
| All devices and data points are stored in the configuration XML file and<br>reloaded after a reboot                                   |             |         |  |  |
| • Saving adds all unsaved devices to the XML<br>• Reading overrides unsaved changes<br>• Deleting only deletes the Configuration file |             |         |  |  |
| <b>SAVE</b>                                                                                                    | <b>READ</b> | DELETE. |  |  |

*Abbildung 23: Weboberfläche System Setup Konfiguration speichern*

<span id="page-31-1"></span>Alle Module und Sensoren und deren Datenpunkte werden beim Speichern, das heisst Drücken auf den Knopf «SAVE», in eine Datei namens «M2S\_Configuration.xml» gespeichert und beim nächsten Start wieder geladen.

Wurden Änderungen an der Konfiguration gemacht, welche verworfen werden sollen, so kann die Konfiguration durch Drücken auf den Knopf «READ» neu eingelesen werden.

Ein Drücken auf den Knopf «DELETE» löscht das Konfigurationsfile «M2S\_Configuration.xml» auf der SD-Karte.

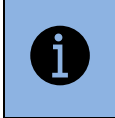

Es wird empfohlen, die Konfiguration nach dem Speichern vom M2S Ethernet-Modul zu laden und als Sicherheitskopie abzuspeichern.

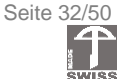

#### 4.4.5.6 Installationsmodus für SENSOR-TRX10

Der Installationsmodus für die Sensoren des Typs SENSOR-TRX10 kann verwendet werden, um einen Sensor mit dem Funkkonfigurator neu zu konfigurieren. Dies wird benötigt, falls z.B. kein Zugang zum Sensor möglich ist, auf dem Sensor soll trotzdem zum Beispiel eine andere Frequenz oder andere Messparameter eingestellt werden. Dazu muss der Sensor vorgängig in den Installationsmodus versetzt werden. Um einen Funk-Sensor des Typs SENSOR-TRX10 in den Installationsmodus zu versetzen, kann der folgende Knopf gedrückt werden:

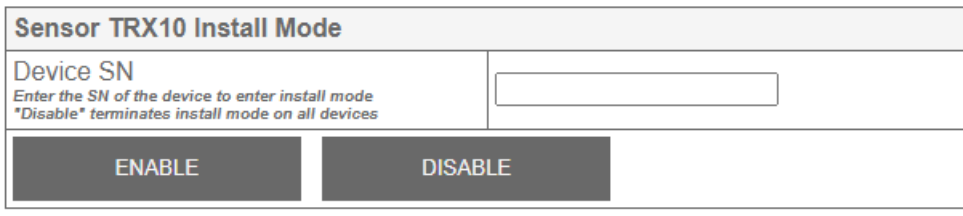

*Abbildung 24: Weboberfläche System Setup Installationsmodus*

<span id="page-32-0"></span>Um einen Sensor in den Installationsmodus zu versetzen muss die entsprechende Seriennummer eingegeben und danach auf den Knopf «ENABLE» gedrückt werden. Die Seriennummer wird ignoriert, wenn der Installationsmodus verlassen wird. Durch Drücken auf den Knopf «DISABLE» wird der Befehl zum Verlassen des Installationsmodus an alle Sensoren versendet.

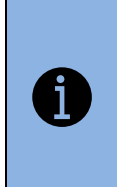

Der Sensor wird erst in den Installationsmodus versetzt, wenn sich dieser das nächste Mal bei der Zentrale meldet. Deshalb kann es einige Zeit dauern, bis der Sensor in den Installationsmodus geht. Wird ein weiterer Sensor in den Installationsmodus versetzt, so erlischt der Befehl für den vorherigen Sensor, wenn sich dieser nicht bereits im Installationsmodus befindet.

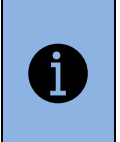

Dass sich ein Sensor im Installationsmodus befindet, sieht man daran, dass auf der Statusseite «Devices» angezeigt wird, dass er sich kürzlich gemeldet hat und dass der Sensor nicht mehr verfügbar ist.

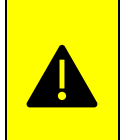

Sensoren, die sich im Installationsmodus befinden, übermitteln keine Daten mehr an die Zentrale. Erst nach dem Verlassen des Installationsmodus werden wieder Daten übermittelt.

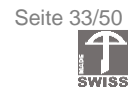

### <span id="page-33-0"></span>4.4.6 Update

### 4.4.6.1 Allgemeines

Ein Software Update besteht prinzipiell aus den folgenden Schritten:

- Hochladen der neuen Software (Datei ironcore.m2s)
	- o Dadurch wird die Software auf die SD-Karte des M2S Ethernet-Moduls geladen.
	- Einlesen der neuen Software
		- o Dadurch wird die Software in den internen Speicher des M2S Ethernet-Moduls geladen.
- Verteilen der neuen Software
	- o Dadurch wird die Software an alle M2S-Module verteilt und auf diesen im internen Speicher abgelegt. Sensoren können nicht upgedatet werden.
	- o Dieser Schritt ist optional. Falls nur das M2S Ethernet-Modul ein Update erfahren soll, so kann direkt zur Aktivierung gesprungen werden.
- Aktivieren der neuen Software
	- o Die Software wird aktiviert, das heisst die vorherige Softwareversion wird mit der neuen Softwareversion ersetzt.

Erst nachdem alle Schritte durchgeführt wurden, ist die neue Software aktiv.

### 4.4.6.2 Hochladen der Software-Update-Datei

Um die von merkur Funksysteme AG erhaltene Software-Update-Datei «ironcore.m2s» auf das M2S-System hochzuladen, muss das Menü Files gewählt werden:

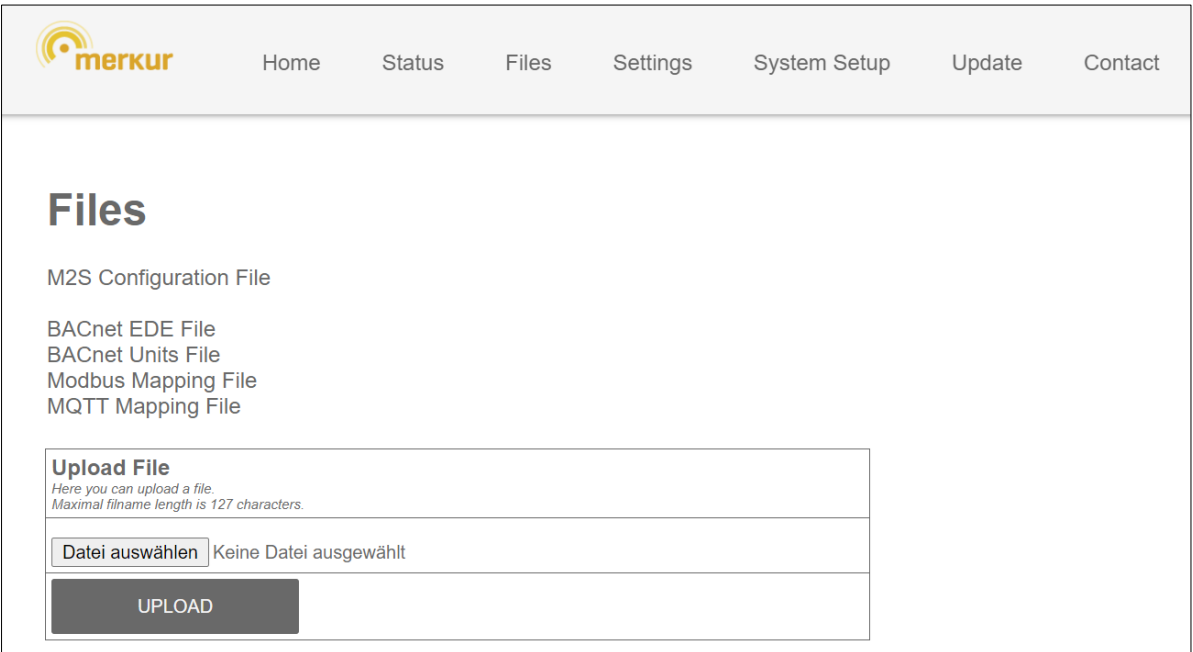

*Abbildung 25: Weboberfläche Files Upload File*

<span id="page-33-1"></span>Unter dem Punkt "Upload File" muss nun die erhaltene Datei mit der neuen Software hochgeladen werden. Dies kann einige Zeit in Anspruch nehmen.

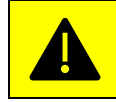

Ein Hochladen einer Datei überschreibt eine allenfalls bereits vorhandene Datei mit demselben Namen, ohne dass eine Warnung angezeigt wird.

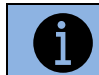

Die Software-Update-Datei muss den Namen "ironcore.m2s" haben, damit es vom M2S-System als Update erkannt wird.

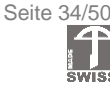

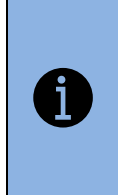

Falls der File Upload nicht startet, kann es daran liegen, dass der Webbrowser keine Aufforderung zur Eingabe des Benutzernamens und des Passworts angezeigt hat und deshalb der Upload fehlschlägt. In diesem Fall wechseln Sie zuerst auf die Seite «Update», um den Benutzernamen und das Passwort einzugeben. Nach erfolgreicher Eingabe kann der Upload wiederholt werden.

#### 4.4.6.3 Update einlesen

Um das Update durchzuführen, muss auf die Seite "Update" gewechselt werden.

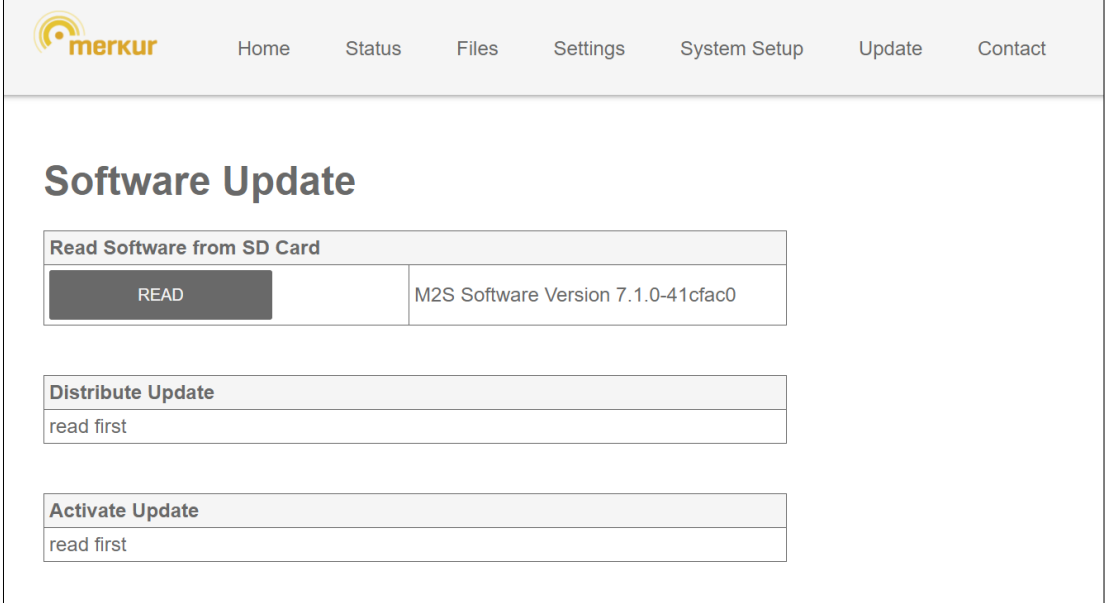

*Abbildung 26: Weboberfläche Update Übersicht*

<span id="page-34-0"></span>Falls bereits ein Software Update hochgeladen wurde, werden die Angaben zur neuen Softwareversion angezeigt.

Die Felder "Distribute" und "Activate" sind deaktivert, da das Update noch nicht eingelesen wurde.

Durch Betätigen des Knopfs "READ" wird die Software eingelesen und im internen Flash des M2S Ethernet-Moduls zur späteren Aktivierung abgelegt.

| <b>Read Software from SD Card</b> |                                     |  |  |  |
|-----------------------------------|-------------------------------------|--|--|--|
| <b>RFAD</b>                       | M2S Software Version 7.1.0-41 cfac0 |  |  |  |

*Abbildung 27: Weboberfläche Update Read Software*

<span id="page-34-1"></span>Das Starten des Einlesens wird bestätigt. Sobald zurück zur Seite «Update» gewechselt wird, wird der Fortschritt des Einlesens visualisiert:

<span id="page-34-2"></span>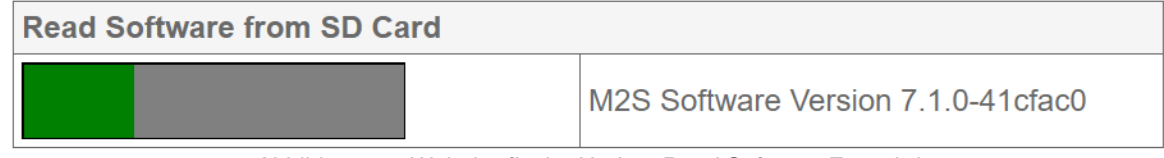

*Abbildung 28: Weboberfläche Update Read Software Fortschritt*

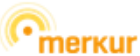

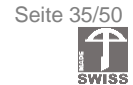

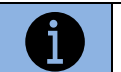

Nach dem Einlesen der Software ist diese in einem separaten Bereich des Flashs abgelegt. Die neue Softwareversion ist aber noch nicht aktiv.

Sobald die neue Software eingelesen wurde, werden die Knöpfe "DISTRIBUTE" und "ACTIVATE" aktiviert.

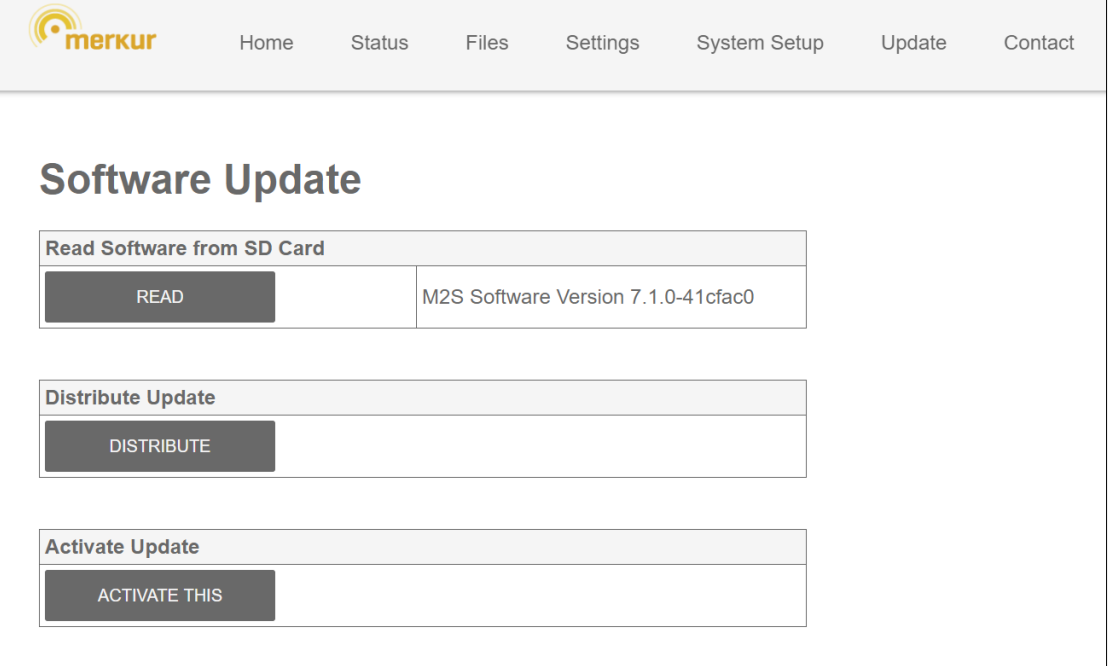

*Abbildung 29: Weboberfläche Update Read Software beendet*

#### <span id="page-35-0"></span>4.4.6.4 Update verteilen

Nachdem das Update erfolgreich eingelesen wurde, kann es optional an alle M2S-Module im System verteilt werden. M2S-Sensoren werden nicht aktualisiert, da diese Software nicht mit diesen kompatibel ist.

Soll lediglich das M2S Ethernet-Modul das Update erhalten, so kann dieser Schritt ausgelassen und direkt mit der Aktivierung fortgefahren werden.

Durch Drücken des Knopfs "DISTRIBUTE" wird das Update im System verteilt.

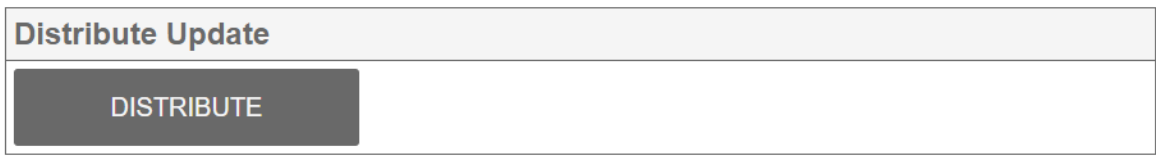

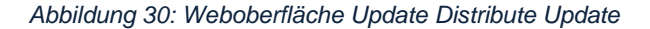

<span id="page-35-1"></span>Nach der Bestätigung, dass das Verteilen gestartet wurde, kann der Fortschritt der Verteilung auf der Seite «Update» verfolgt werden.

<span id="page-35-2"></span>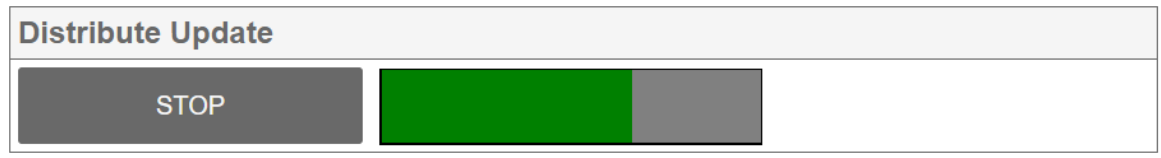

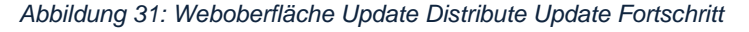

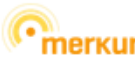

#### Durch Drücken des Knopfs "STOP" kann das Verteilen abgebrochen werden.

Sobald das Update verteilt wurde, wird dies wie folgt visualisiert:

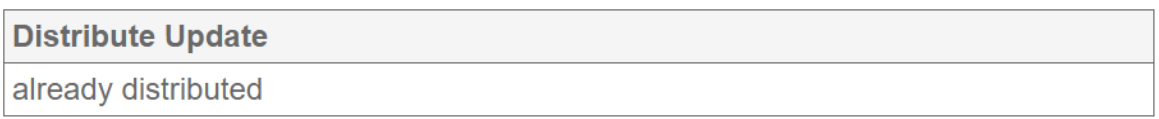

*Abbildung 32: Weboberfläche Update Distribute Update beendet*

<span id="page-36-0"></span>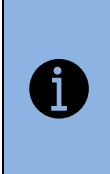

Die Dauer des Verteilens der Software hängt von der Anzahl der M2S-Module im System und der Grösse des Updates ab. Im Idealfall dauert dies ca. 20 Minuten. Bei einer grossen Anzahl Module, welche per Funk angebunden sind, kann dies aber mehrere Tage dauern, da die Funkdatenrate sehr niedrig ist und während dem Verteilen der Software sichergestellt ist, dass das System ohne Beeinträchtigung normal weiterarbeitet.

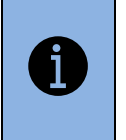

Wird das System während dem Verteilen des Updates aus- und wieder eingeschalten, so wird das Verteilen des Updates nach wieder Einschalten der Speisung an der Stelle fortgesetzt, an welcher es unterbrochen wurde.

#### 4.4.6.5 Update aktivieren

Durch das Drücken des Knopfs "ACTIVATE" wird das Software-Update auf allen M2S-Modulen aktiviert, welche das Update erhalten haben. Das bedeutet, dass nun in einem Schritt auf dem gesamten System die alte Software mit der neuen Software ersetzt wird.

Falls nur das M2S Ethernet-Modul ein Update erhält, das heisst das Update wurde nicht per «DISTRIBUTE»-Befehl verteilt, so kann nun das Update aktiviert werden indem der Knopf «ACTIVATE THIS» gedrückt wurde:

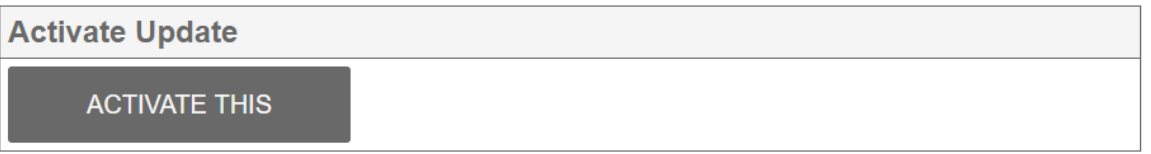

#### *Abbildung 33: Weboberfläche Update Activate This*

<span id="page-36-1"></span>Wurde das Update mit «DISTRIBUTE» verteilt, so kann das Update aktiviert werden, indem der Knopf «ACTIVATE ALL» gedrückt wird. Somit wird die Software auf allen M2S-Modulen im System aktiviert:

| <b>Activate Update</b> |  |
|------------------------|--|
| <b>ACTIVATE ALL</b>    |  |

*Abbildung 34: Weboberfläche Update Activate All*

<span id="page-36-2"></span>Nach dem Drücken des Knopfs «ACTIVATE THIS» oder «ACTIVATE ALL» wird folgender Bildschirm angezeigt:

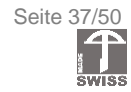

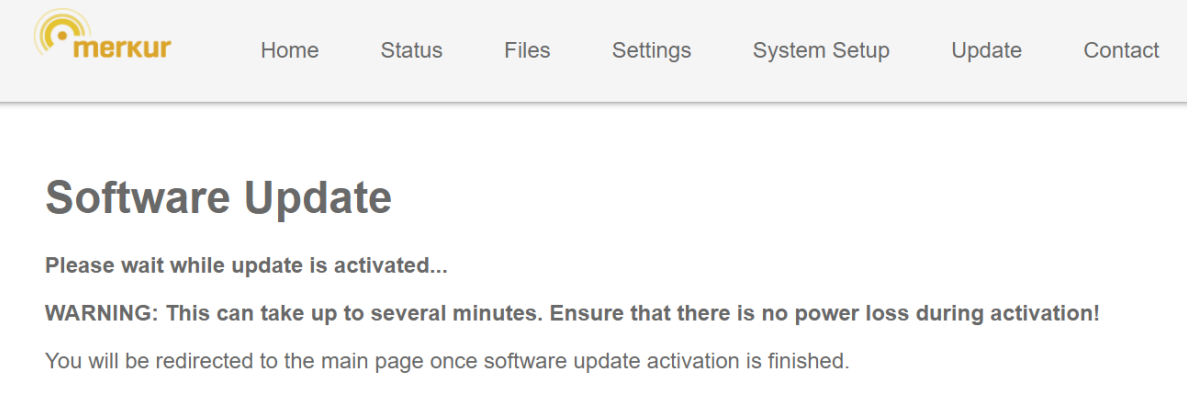

*Abbildung 35: Weboberfläche Update Software-Update in Bearbeitung*

<span id="page-37-1"></span>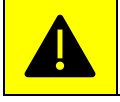

ACHTUNG: Während dem Aktivieren des Updates darf die Stromversorgung aller M2S-Module, welche aktualisiert werden, nicht unterbrochen werden.

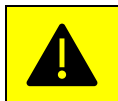

ACHTUNG: Zum Aktivieren des Updates werden alle M2S-Module im System neu gestartet. Kurzzeitig führt dies dazu, dass das System nicht verfügbar ist. Alle Ein- und Ausgänge des Systems werden zurückgesetzt.

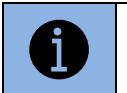

Einstellungen, welche vor dem Update getätigt wurden, werden automatisch übernommen und werden auch auf der neuen Version angewendet. Trotzdem wird empfohlen, die Einstellungen vor dem Update zu sichern.

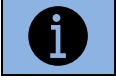

Zur Kontrolle, ob alle M2S Module die neue Version erhalten haben, kann dies auf der Seite Status (siehe Kapitel [4.4.2.2](#page-25-1) Register Devices) überprüft werden.

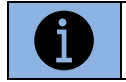

Hat ein M2S-Modul das Update nicht aktiviert, so wiederholen Sie das komplette Update. Sollte dies wiederum fehlschlagen, so kontaktieren bitte Sie unseren Support.

### <span id="page-37-0"></span>4.4.7 Contact

Auf dieser Seite sind die Kontaktinformationen der merkur Funksysteme AG aufgeführt.

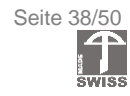

### <span id="page-38-0"></span>**4.5 SET-Taste**

Mit Hilfe der SET-Taste kann auf dem M2S Ethernet-Modul die Konfiguration gespeichert werden. Dies ist insbesondere hilfreich, wenn keine Funktechnik zum Einsatz kommt.

Durch einfaches zusammenstecken aller Module werden diese automatisch erkannt. Ein darauffolgendes Speichern aller Module wird dadurch erreicht, dass die SET-Taste auf dem M2S Ethernet-Modul gedrückt wird.

Soll die Konfiguration gelöscht werden, so kann die SET-Taste für mindestens zwei Sekunden gehalten werden.

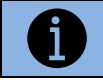

Drücken der SET-Taste speichert die momentane Konfiguration.

Langes Drücken der SET-Taste löscht die Konfiguration.

### <span id="page-38-1"></span>**4.6 Mikro-SD-Karte**

Auf der SD-Karte wird die Konfiguration des M2S-Systems abgelegt. Mapping Files für BACnet IP, Modbus TCP/IP und MQTT werden ebenfalls darauf abgelegt.

Historische Daten der Datenpunkte werden in einzelnen Dateien im Unterverzeichnis «history» auf die SD-Karte geschrieben. Diese Dateien sind als Komma getrennte Textfiles mit der Erweiterung «CSV» abgelegt, sodass diese direkt mit einem geeigneten Editor verarbeitet werden können. Als Trennzeichen wird der Strichpunkt verwendet. Der Namen einer Datei entspricht dem Namen des entsprechenden Datenpunktes.

Systemmeldungen werden in einzelnen Logfiles im Unterverzeichnis «log» mit aufsteigender Nummerierung gespeichert. Dabei enthält die tiefste Nummer (*Logfile01.log*) die aktuellsten Einträge. Es werden maximal 20 Logfiles erstellt. Anschliessend wird das älteste gelöscht und die anderen Logfiles geschoben.

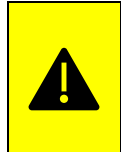

Es dürfen nur von merkur Funksysteme geprüfte Mikro-SD-Karten verwendet werden. Ein Betrieb mit anderen Karten kann zu inkorrekter Funktion oder sogar zur Beschädigung des Moduls führen.

### <span id="page-38-2"></span>**4.7 Real Time Clock (RTC)**

Die aktuelle Uhrzeit und das Datum wird während dem Starten und alle 24 Stunden standardmässig vom Zeitserver "ntp.metas.ch" geholt und auf dem Gerät aktualisiert. Der verwendete Zeitserver kann auf der Seite «Settings» geändert werden. Damit das aktuelle Datum und die Uhrzeit auch nach Ausschalten der Speisespannung gespeichert bleiben, wird das RTC-Modul mit einer CR1220- Batterie gepuffert.

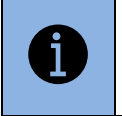

Ist keine Synchronisierung mit einem Zeitserver möglich, so wird nach kurzer Zeit die interne Zeit von der aktuellen Zeit abweichen.

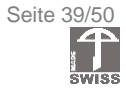

### <span id="page-39-0"></span>**5 M2S I/O-Modul ME-M2SIO**

### <span id="page-39-1"></span>**5.1 Übersicht**

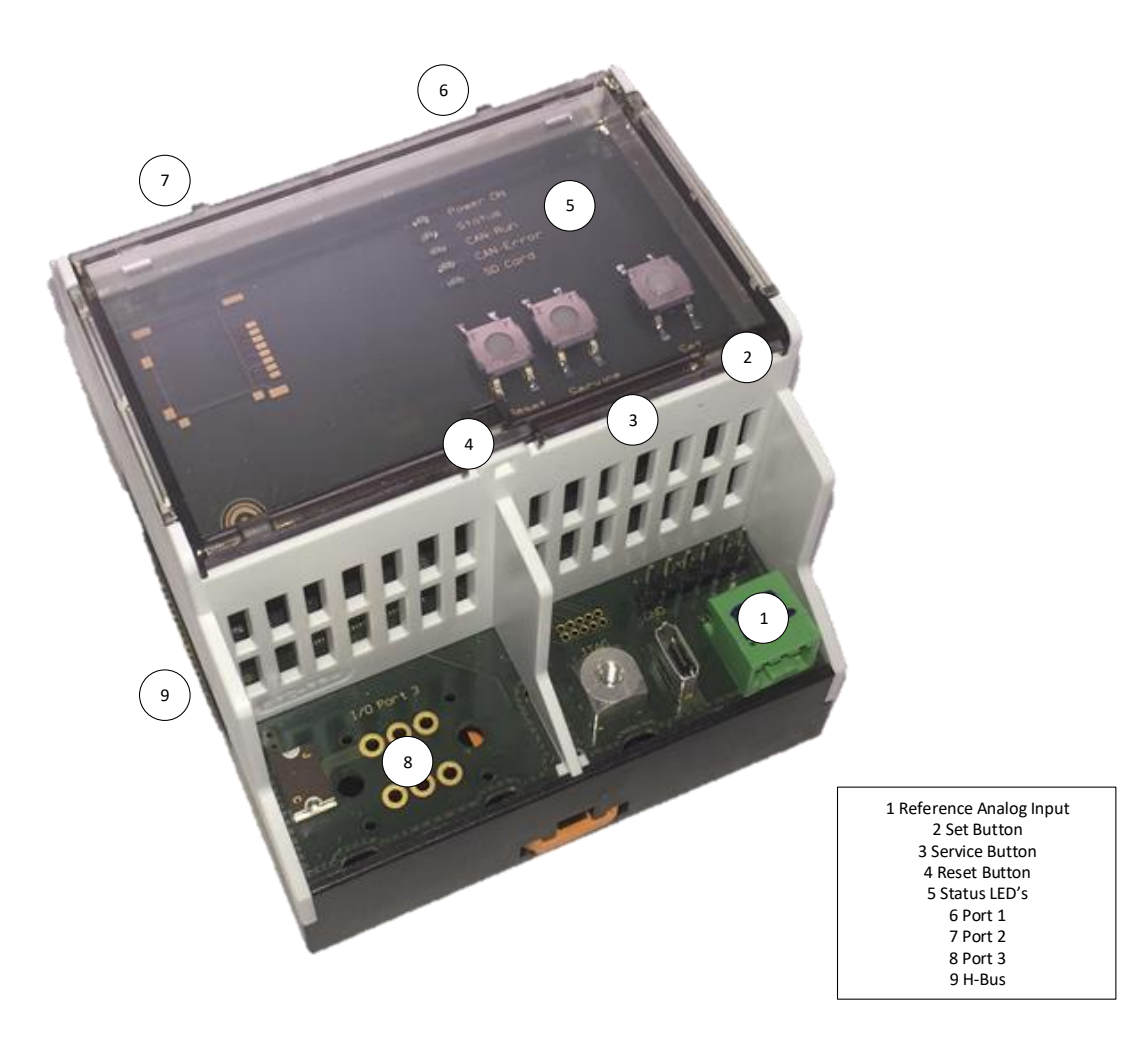

*Abbildung 36: M2S I/O-Modul*

<span id="page-39-2"></span>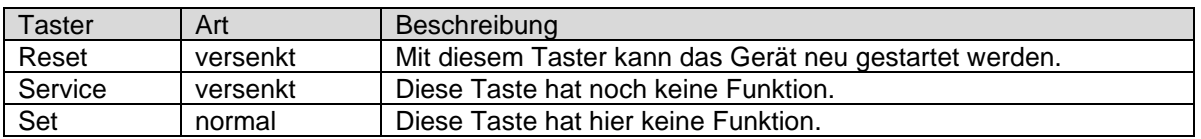

Das M2S I/O-Modul bietet drei Ports und einen Referenz-Analog-Eingang 0-30 V. Pro Port steht ein analoger Eingang (0-30 V DC), ein analoger Ausgang (0-10 V DC) mit einer Auflösung von 100 mV und ein digitaler Ausgang (0 / 24 V DC) zur Verfügung. Alle Signale sind auf GND (Versorgungsspannung - ) bezogen und Single Ended.

Die Spannungsversorgung erfolgt über den Rückwandbus, weshalb zum Betrieb des Moduls ein M2S Repeater-/Einspeise-Modul in der gleichen Modulgruppe benötigt wird. Ausgehend vom Rückwandbus ist die Versorgungsspannung auf den IO-Ports zugänglich, was ein einfacheres Verdrahten ermöglicht.

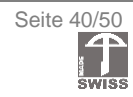

### <span id="page-40-0"></span>**5.2 Blockdiagramm**

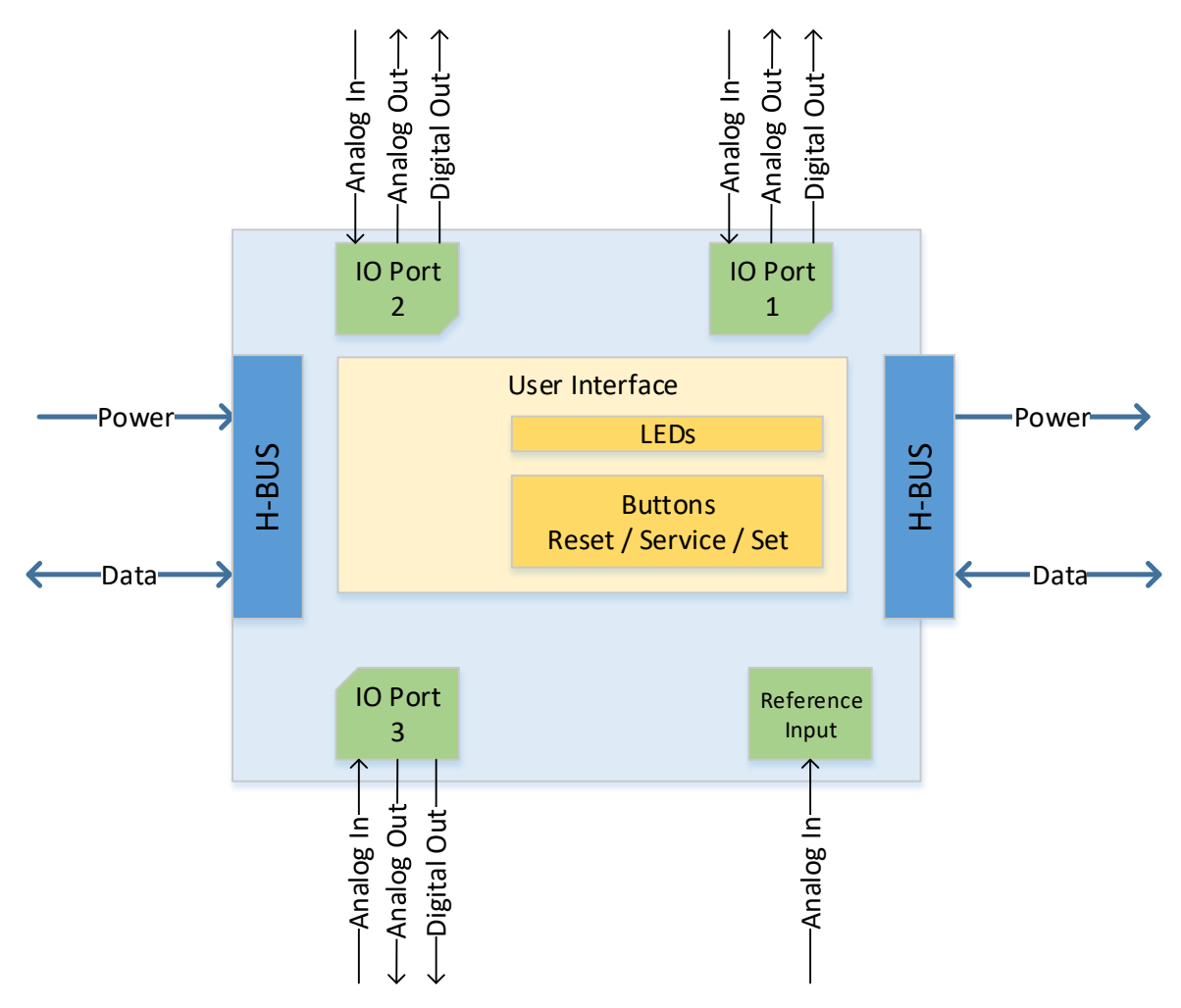

<span id="page-40-1"></span>*Abbildung 37: M2S I/O-Modul Blockdiagramm*

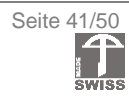

### <span id="page-41-0"></span>**5.3 IO-Port**

Das M2S I/O-Modul verfügt über drei IO-Ports, wobei jeder IO-Port jeweils einen analogen Ein- und Ausgang, sowie einen digitalen Ausgang bereitstellt. Zusätzlich sind die Versorgungsspannung und ein Erdanschluss vorhanden. Die Anschlüsse sind dabei gemäss [Abbildung 38](#page-41-2) angeordnet:

- $DO \rightarrow Digitaler Augang (0/24 V)$
- $AO \rightarrow$  Analoger Ausgang
- $AI \rightarrow$  Analoger Eingang
- $+$   $\rightarrow$  24 V, Spannungsversorgung +
- → GND, Spannungsversorgung –<br>↓ → PE, Erdanschluss (Shield)
- $\rightarrow$  PE, Erdanschluss (Shield)

Die Stecker können leer oder vorkonfektioniert auf das ausgeschaltete Modul gesteckt werden. Dazu das Modul von der Stromversorgung trennen. Die orangen Flügel des Steckers nach oben schieben und die Stecker senkrecht auf die Platine stecken. Anschliessend die orangen Flügel nach unten schieben, um den Stecker auf der Platine zu sichern.

<span id="page-41-2"></span>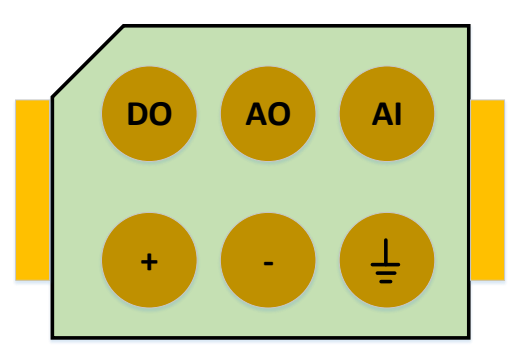

*Abbildung 38: MS2 I/O-Modul Anschlüsse IO-Port*

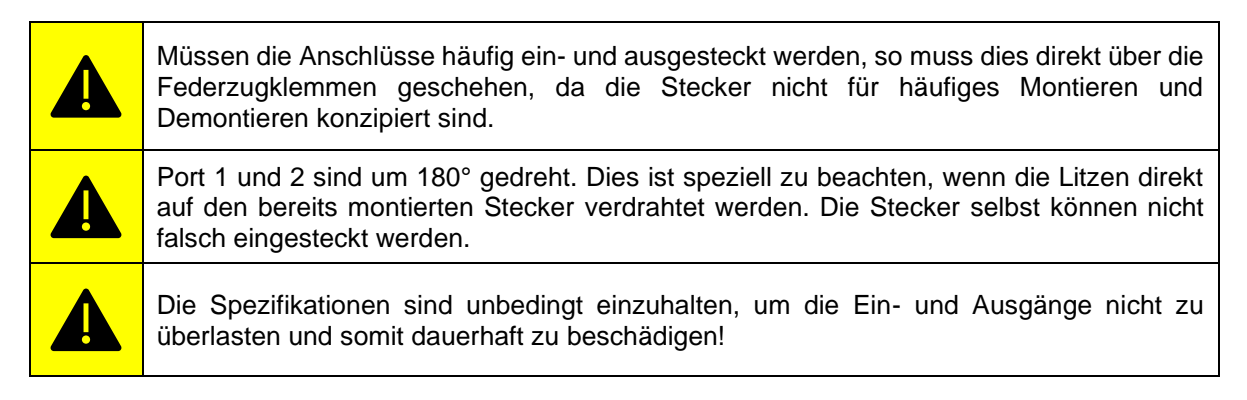

### <span id="page-41-1"></span>**5.4 Referenz-Eingang**

Der Referenz-Eingang stellt einen analogen Eingang bereit, an welchem Spannungen von 0 V bis 30 V angelegt werden können.

Die Anschlüsse sind dabei gemäss [Abbildung 39](#page-41-3) angeordnet:

- $AI \rightarrow$  Analoger Eingang
- $\rightarrow$  GND, Spannungsversorgung –
- $\rightarrow$  PE, Erdanschluss (Shield)

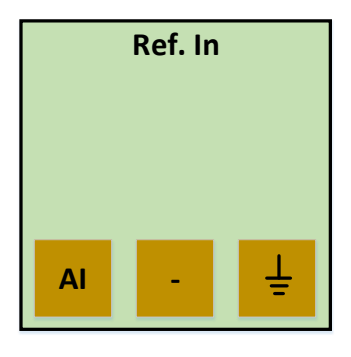

<span id="page-41-3"></span>*Abbildung 39: M2S I/O-Modul Anschlüsse Referenz-Eingang*

Wird eine Spannung grösser als 2 V am Referenz-Eingang angelegt, so wird diese Spannung an allen IO-Port Analog-Ausgängen desselben Moduls repliziert. Dies überschreibt den Wert, welcher über eine externe Schnittstelle (BACnet IP / Modbus TCP/IP / MQTT) vorgegeben wird. Fällt die Spannung danach unter 1 V, so wird die Übersteuerung wieder deaktiviert. Eingangsspannungen am Referenz-Eingang über 10 V werden am IO-Port Analog-Ausgang mit 10 V ausgegeben.

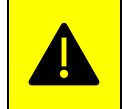

Wird eine Spannung am Referenz-Port eines M2S I/O-Moduls angelegt, so übersteuert diese Spannung die IO-Port Analog-Ausgangsspannung desselben M2S I/O-Moduls.

 $/$ |||| ALLCO ALLENSPACH Made by **Comerkur** 

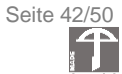

### <span id="page-42-0"></span>**5.5 Anschlussbeispiele**

Für den Anschluss von Peripherie am M2S I/O-Modul bieten die IO-Ports viele Möglichkeiten. Nachfolgend einige schematische Darstellungen möglicher Peripherien:

Ventilator (24 V DC) mit einstellbarer Drehzahl

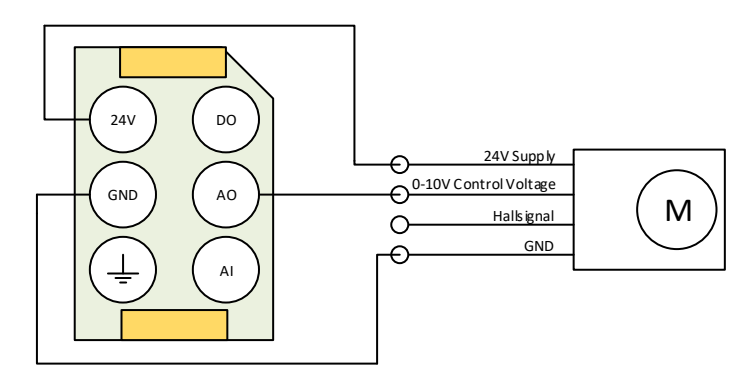

*Abbildung 40: M2S I/O-Modul Anschlussbeispiel Ventilator mit einstellbarer Drehzahl*

### <span id="page-42-1"></span>Ventilator (230 V AC) mit externem Steuergerät und einstellbarer Drehzahl

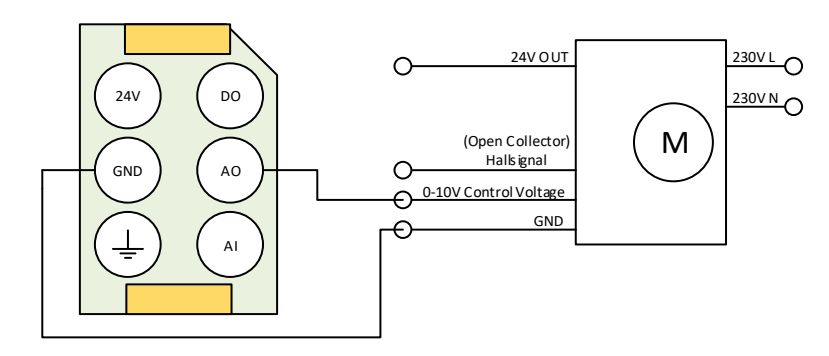

*Abbildung 41: M2S I/O-Modul Anschlussbeispiel Ventilator mit externem Steuergerät*

<span id="page-42-2"></span>Ventil mit Stelleingang und Positionsrückmeldung

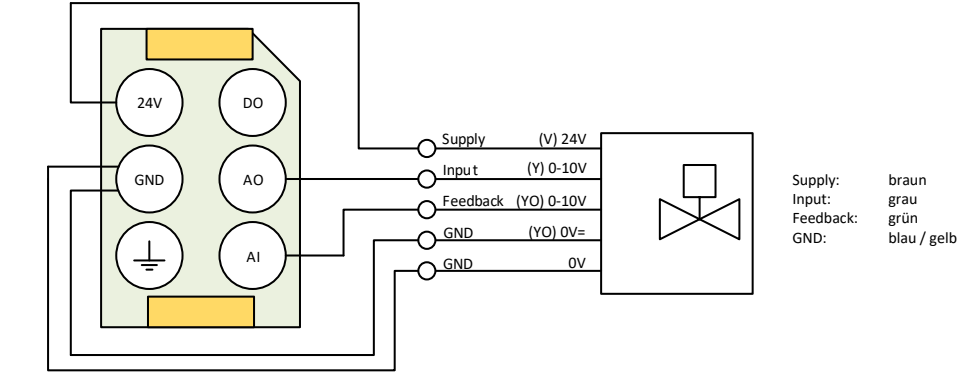

<span id="page-42-3"></span>*Abbildung 42: M2S I/O-Modul Anschlussbeispiel Ventil mit Positionsrückmeldung*

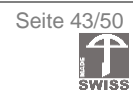

#### Ventil mit Stelleingang

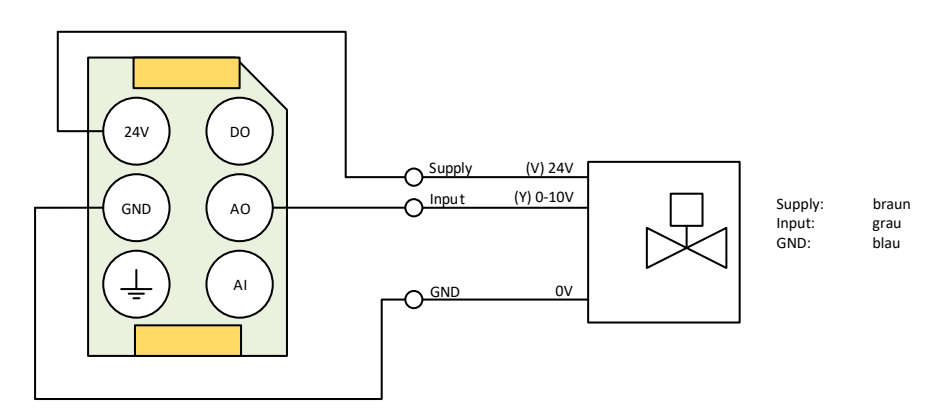

*Abbildung 43: M2S I/O-Modul Anschlussbeispiel Ventil mit Stelleingang*

#### <span id="page-43-0"></span>Ventil (Ein / Aus)

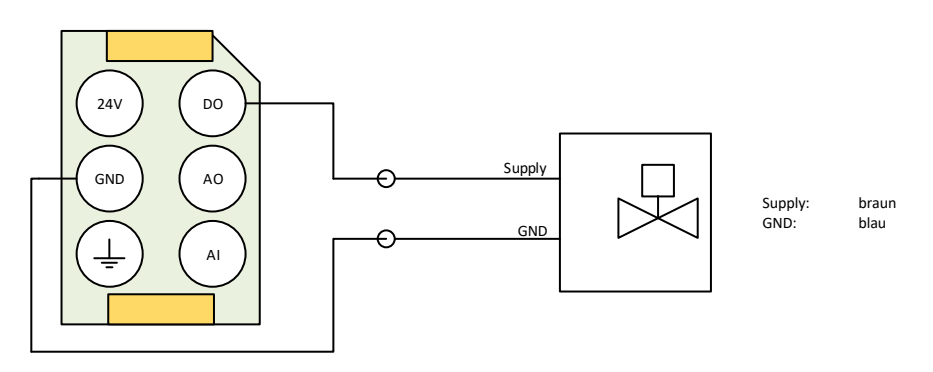

<span id="page-43-1"></span>*Abbildung 44: M2S I/O-Modul Anschlussbeispiel Ventil (Ein / Aus)*

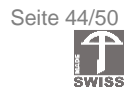

### <span id="page-44-0"></span>**6 M2S Funk-Modul ME-M2SFU-TRX10**

### <span id="page-44-1"></span>**6.1 Übersicht**

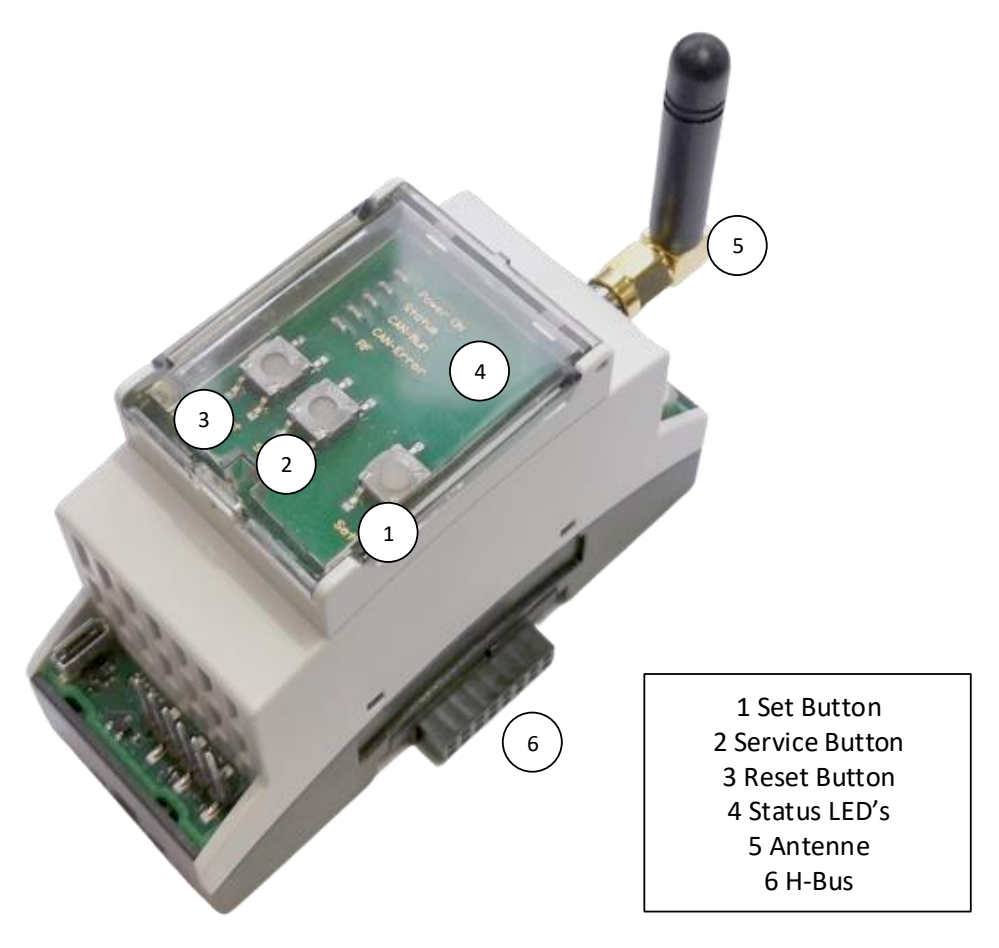

*Abbildung 45: M2S Funk-Modul*

<span id="page-44-2"></span>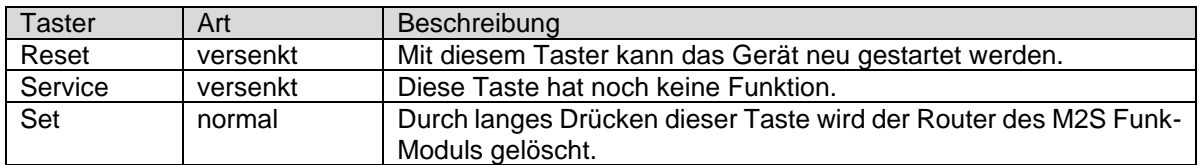

Das M2S Funk-Modul ermöglicht die Erweiterung des M2S-Systems durch weitere Modulgruppen per Funk (ISM Band 433MHz) und das Anschliessen der merkur Funk-Sensorik.

Die Spannungsversorgung erfolgt über den Rückwandbus, weshalb zum Betrieb des Moduls ein M2S Repeater-/Einspeise-Modul in der gleichen Modulgruppe benötigt wird.

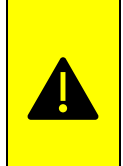

Das merkur Funksystem verwendet das ISM Band 433.05 - 434.79 MHz mit einer Sendeleistung von 10 mW. Bitte prüfen Sie, ob dieser Frequenzbereich mit der entsprechenden Sendeleistung in Ihrem Land lizenz- und genehmigungsfrei genutzt werden darf.

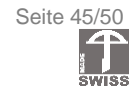

### <span id="page-45-0"></span>**6.2 Blockdiagramm**

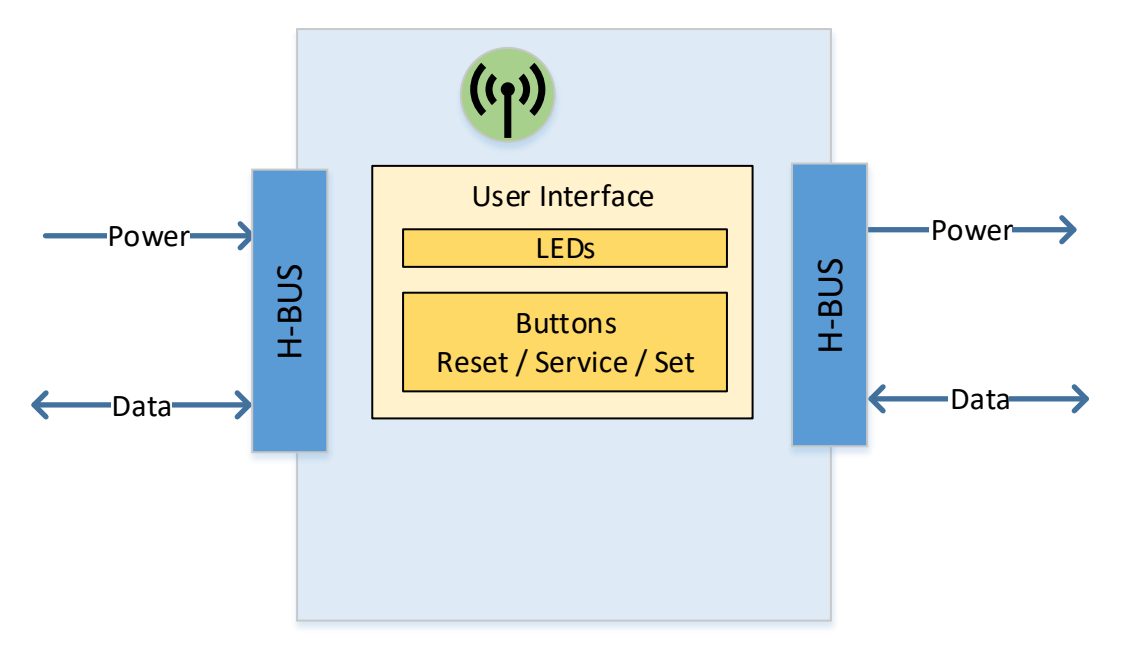

<span id="page-45-1"></span>*Abbildung 46: M2S Funk-Modul Blockdiagramm*

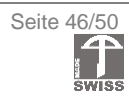

### <span id="page-46-0"></span>**6.3 Topologie**

Ein kompletter Aufbau eines M2S-Systems kann z.B. wie folgt aussehen:

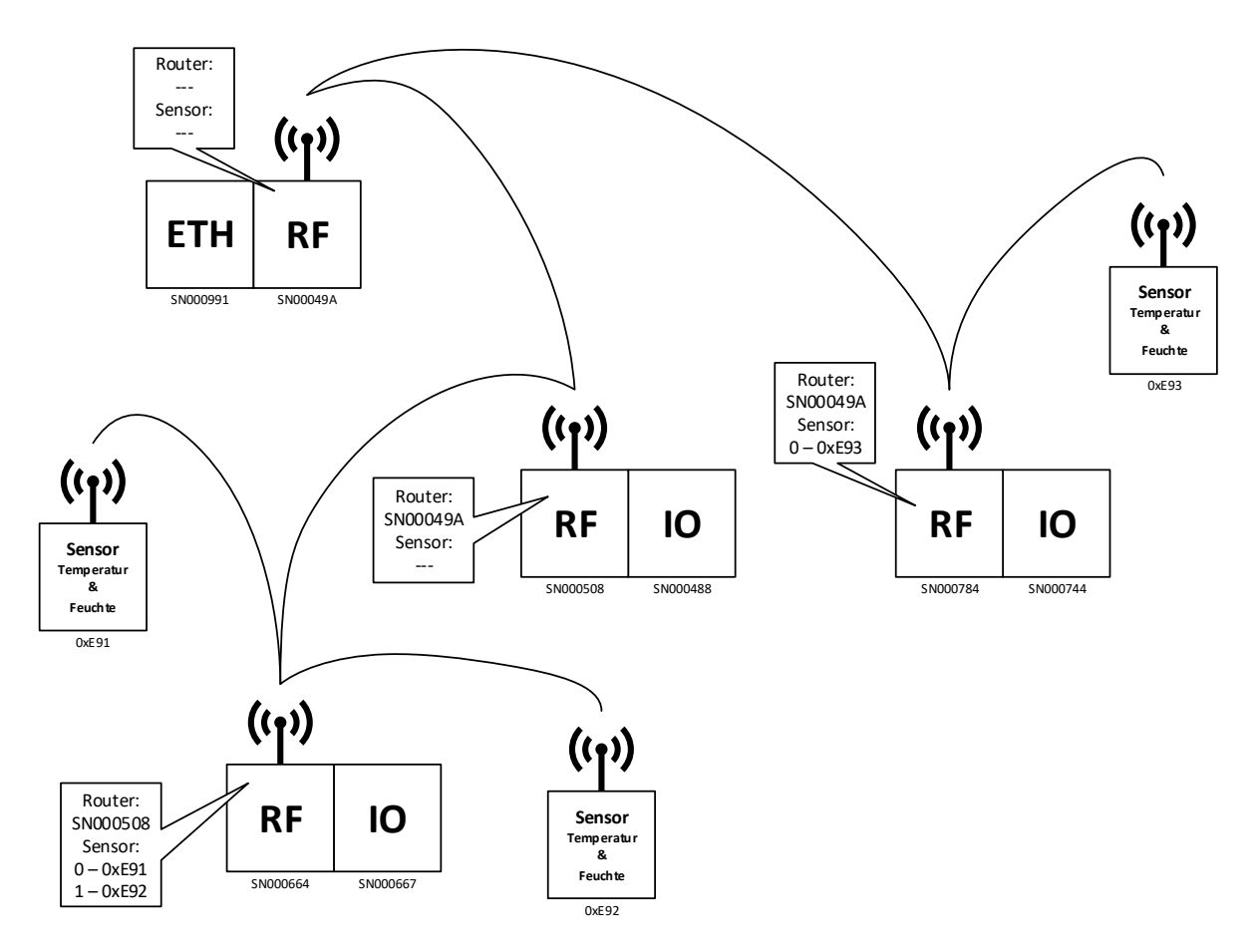

*Abbildung 47: M2S Funk-Modul Topologie Beispiel*

<span id="page-46-1"></span>Damit die M2S Funk-Module miteinander kommunizieren können, muss eine Topologie anhand des obigen Beispiels aufgebaut werden.

Alle M2S Funk-Module kommunizieren entweder per Bussystem oder per Funk über einen oder mehrere Router mit dem M2S Ethernet-Modul. Die Sensoren hingegen kommunizieren immer mit einem M2S Funk-Modul. Diese können nicht als Router eingesetzt werden.

Die Konfiguration der Topologie wie auch der Funkfrequenz erfolgt gemäss Beschreibung im Kapitel [Setup.](#page-29-0) Alle im System vorhandenen M2S Module beziehen die Konfiguration automatisch vom M2S Ethernet-Modul.

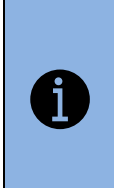

Ein M2S Funk-Modul, das noch nie mit einem System verbunden war, geht beim ersten Start in einen Suchlauf, um das System zu finden, welchem es im System-Setup hinzugefügt wurde. Verliert ein M2S Funk-Modul aus irgendwelchem Grund die Verbindung zu seinem Router, so geht dieser nach einem Timeout in den Frequenzsuchlauf.

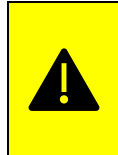

Kann das M2S Ethernet-Modul über den konfigurierten Router nicht erreicht werden, so wird das System in einen undefinierten Zustand übergehen und die Daten werden nicht beim M2S Ethernet-Modul ankommen.

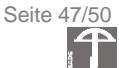

### <span id="page-47-0"></span>**6.4 SET-Taste**

Durch langes Drücken der SET-Taste wird der Router des M2S Funk-Moduls gelöscht.

Dies führt dazu, dass das M2S Funk-Modul in den Suchmodus geht, da es jetzt keinen Router mehr konfiguriert hat. Generell wird das Löschen des Routers über die Weboberfläche empfohlen, so wie in Kapitel [4.4.5.2](#page-30-2) beschrieben. Im Einzelfall kann das Drücken der SET-Taste aber nützlich sein, so z. B. wenn ein Gerät von einem bestehenden System in ein neues System übernommen werden soll, und das Gerät auf diese Weise nicht schon einen Router eingetragen hat.

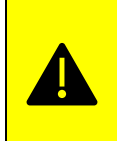

Ist das M2S Funk-Modul noch in der Systemkonfiguration gemäss Kapitel [4.4.5,](#page-29-0) so erhält es von der Zentrale automatisch wieder die alte Konfiguration und wird wieder einen Router eingetragen haben.

### <span id="page-47-1"></span>**7 merkur Funk-Sensorik**

Diverse merkur Funk-Sensoren werden vom M2S-System unterstützt. Diese Sensoren, auf dem M2S-System unter der generellen Bezeichnung «SENSOR-TRX10» integriert, können an das M2S-System gekoppelt werden und dienen so der Messung von diversen Grössen.

### <span id="page-47-2"></span>**7.1 Unterstützte Sensortypen**

Die merkur Funk-Sensoren sind in einer separaten Gebrauchsanleitung beschrieben. Folgende Sensoren werden unterstützt.

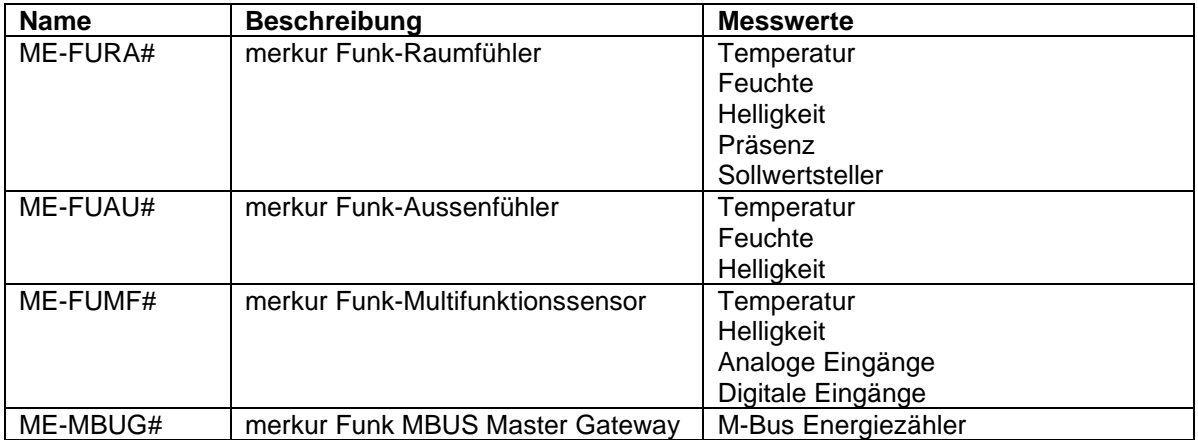

Von den erwähnten Sensoren sind verschiedene Versionen verfügbar. Kontaktieren Sie die dazugehörige Gebrauchsanleitung, um die entsprechenden Eigenschaften zu erfahren.

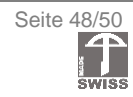

### <span id="page-48-0"></span>**7.2 Hinzufügen der Sensoren zum M2S-System**

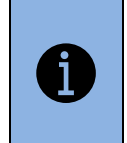

Damit die merkur Funk-Sensoren mit dem M2S-System kommunizieren, müssen diese im merkur Konfigurationsstudio konfiguriert werden. Anschliessend müssen die Sensoren im System-Setup der Weboberfläche des M2S Ethernet-Moduls hinzugefügt werden.

Das Hinzufügen der Sensoren geschieht auf der Weboberfläche des M2S Ethernet-Moduls unter dem Menüpunkt «System Setup».

Nach dem Auswählen des Gerätetyps «SENSOR-TRX10» wird folgende Auswahl angezeigt:

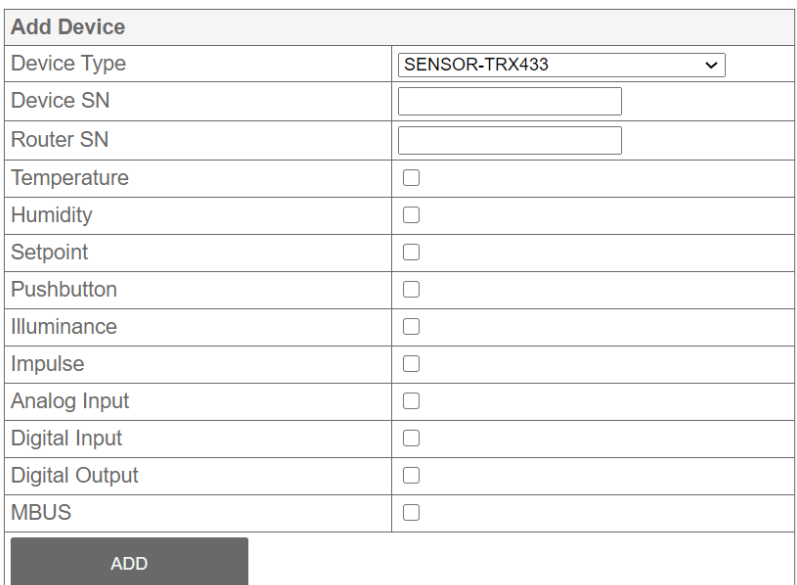

*Abbildung 48: Sensor hinzufügen im System Setup*

<span id="page-48-2"></span>Nun muss die Seriennummer des Sensors bei «Device SN» eingegeben werden. Bei der «Router SN» muss die Seriennummer des M2S Funk-Moduls eingegeben werden, mit welchem der Funk-Sensor kommunizieren soll.

Durch die Auswahl der korrekten Messwerte, welche dem merkur Konfigurationsstudio ebenfalls identisch konfiguriert werden, wird das Hinzufügen des Sensors durch Klicken auf «ADD» abgeschlossen.

### <span id="page-48-1"></span>**7.3 Funk-Repeater ME-RELI**

Der ME-RELI Funk-Repeater wird vom M2S-System unterstützt. Es ist möglich, einen oder mehrere Funk-Repeater zwischen einem Sensor und einem M2S Funk-Modul zu schalten. Die Konfiguration wird mittels merkur Konfigurationsstudio vorgenommen.

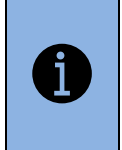

Der merkur Funk-Repeater ME-RELI wird vom M2S-System unterstützt, und Telegramme werden über diesen Repeater geroutet, wenn dies im merkur Konfigurationsstudio so eingerichtet wurde. Das M2S-System detektiert dies automatisch.

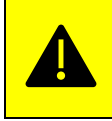

Der Funk-Repeater ME-RELI muss auf dem M2S Ethernet-Modul im «System Setup» **NICHT** hinzugefügt werden.

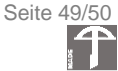

## <span id="page-49-0"></span>**8 Änderungsprotokoll**

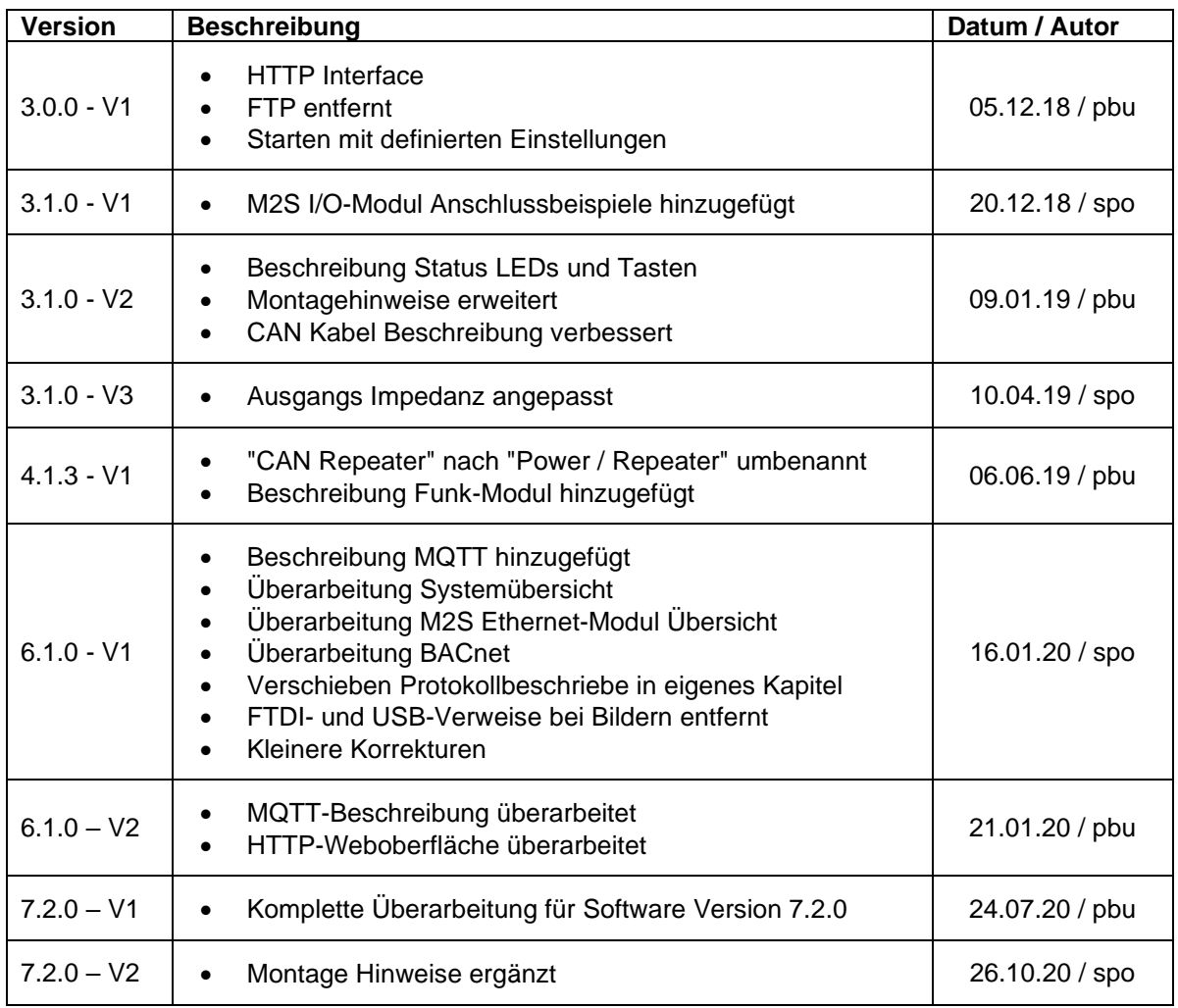

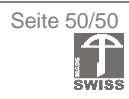

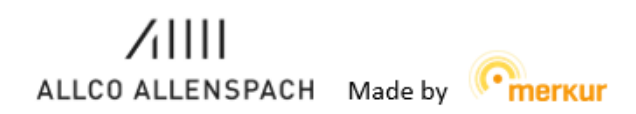

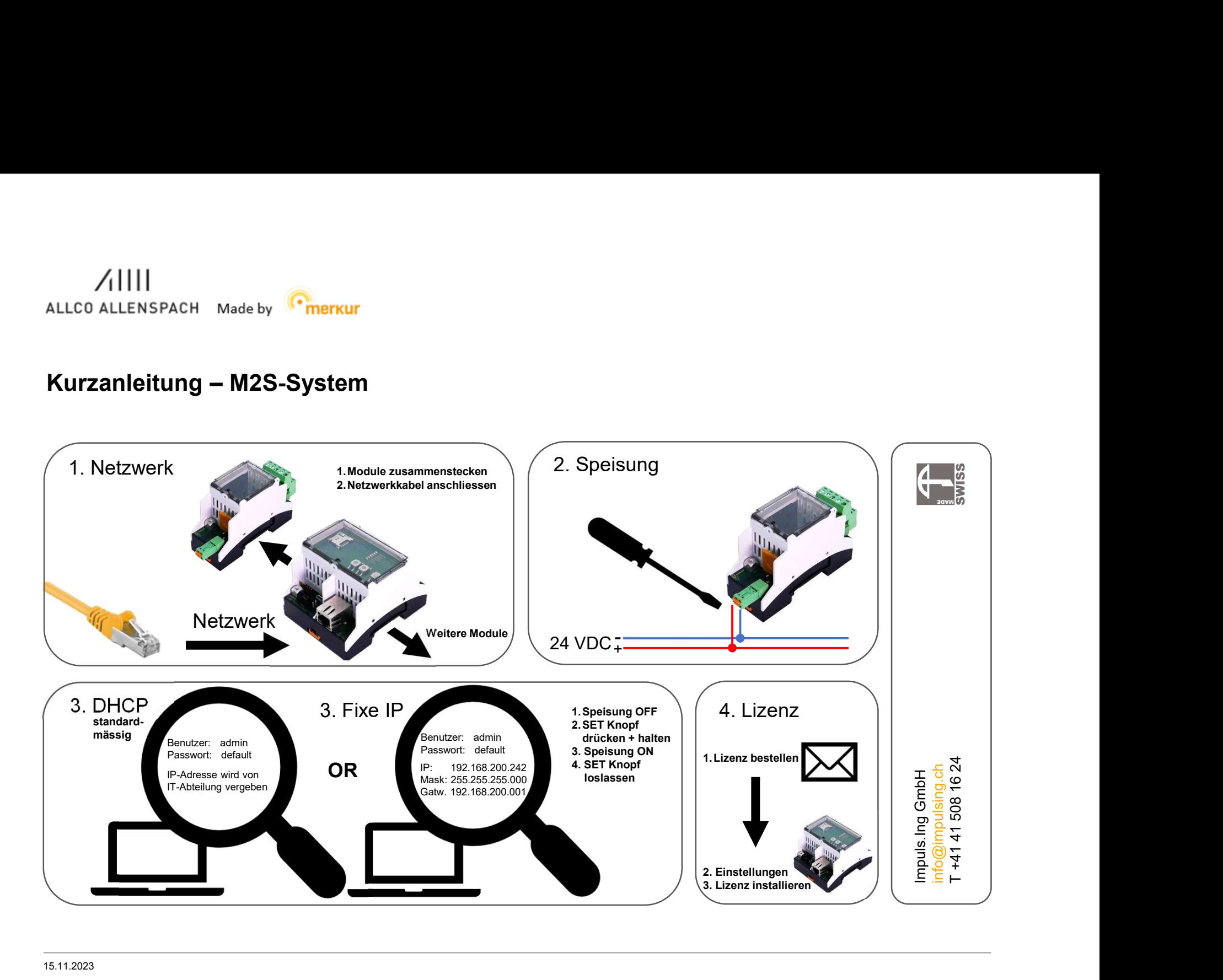